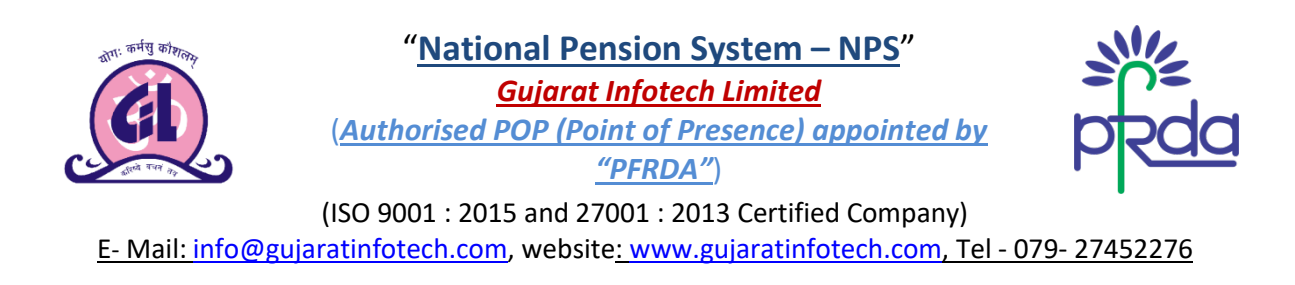

#### **USER MANUAL: Online Registration for NPS (National Pension System) through GIL's Website**

 Visit to our Website i.e. [www.gujaratinotech.com,](http://www.gujaratinotech.com/) click on "**Services**" Tab (Direct Link: [www.gujaratinfotech.com/nps\)](http://www.gujaratinfotech.com/nps)

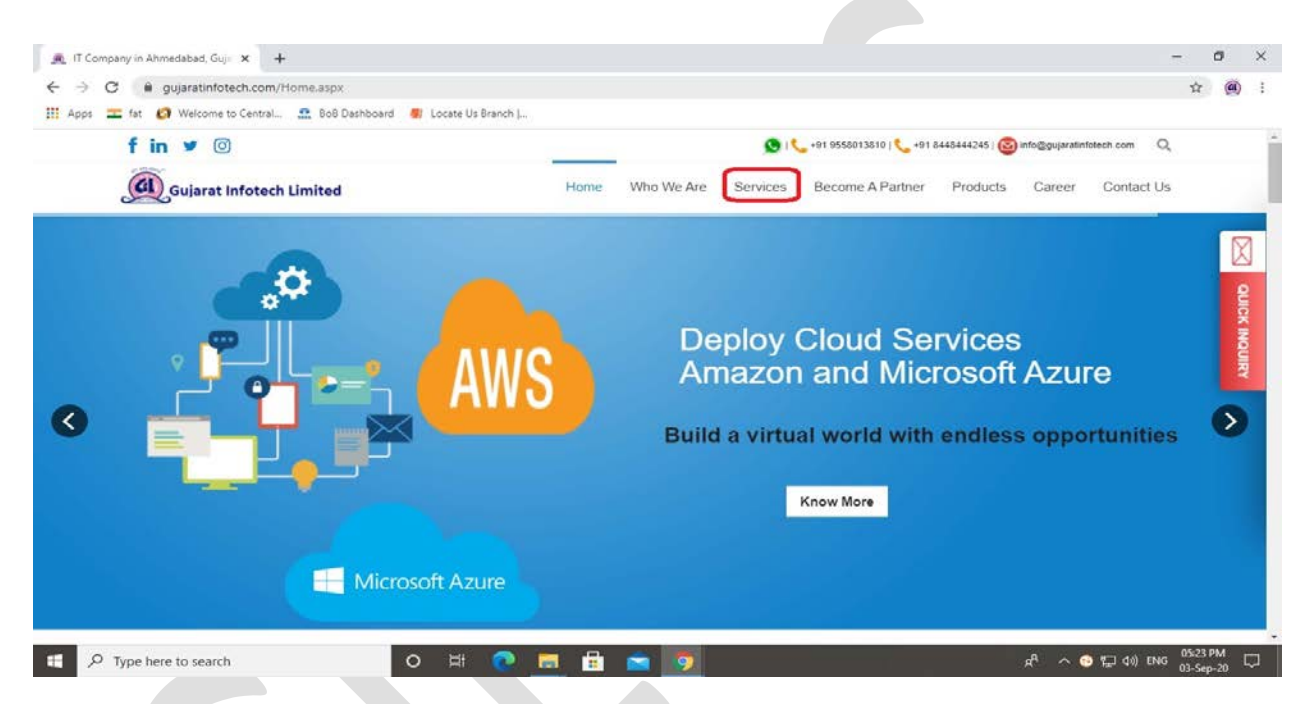

Click on "**National Pension System (NPS)**", under the "**Services**" Tab

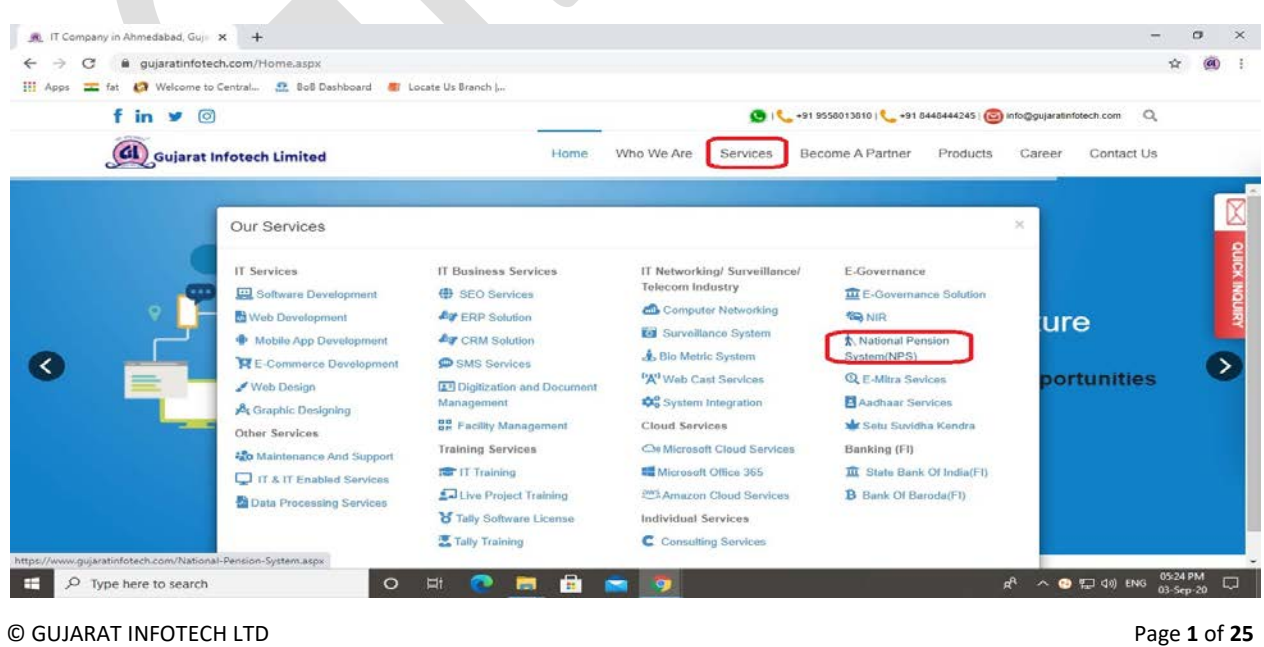

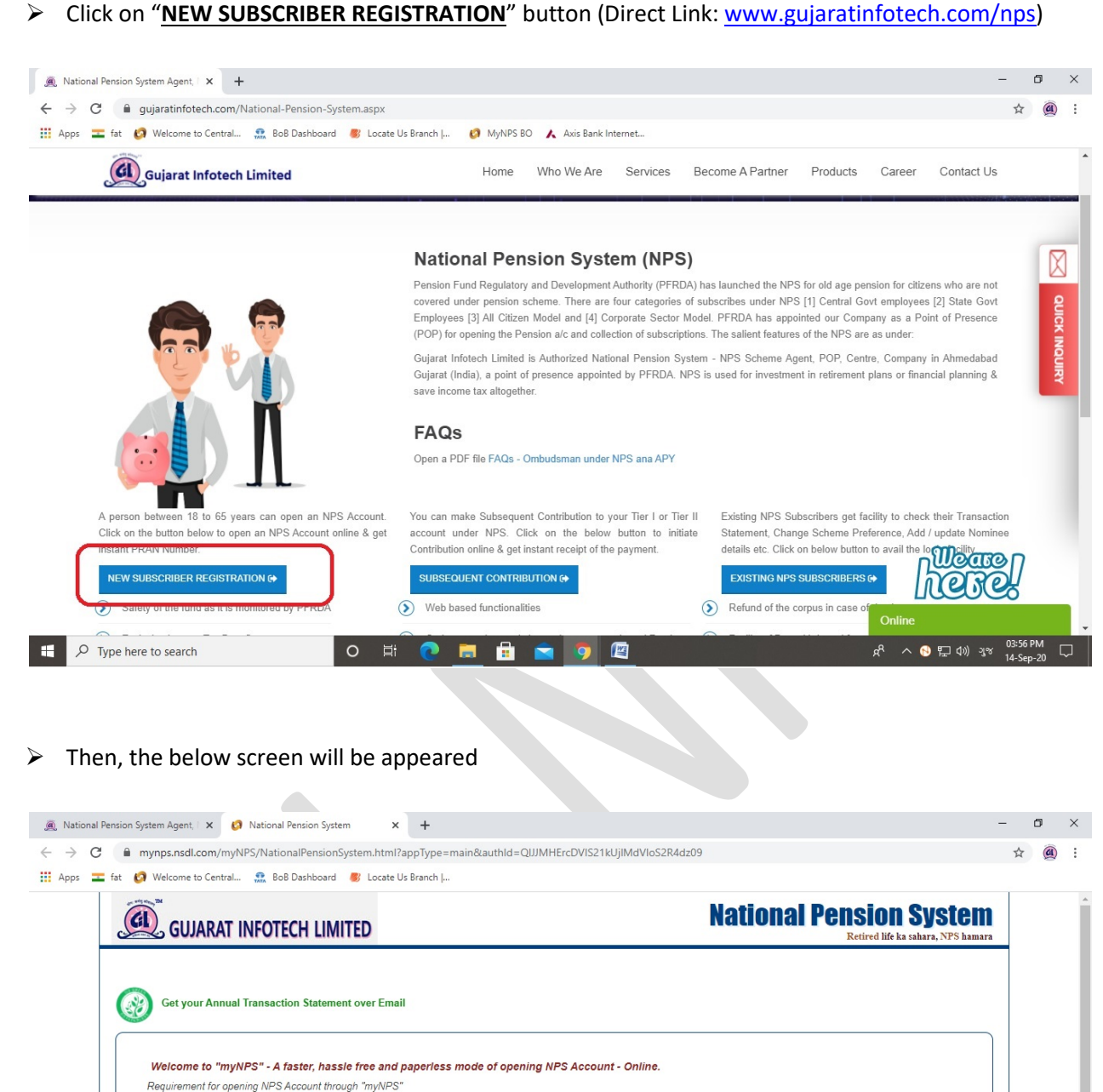

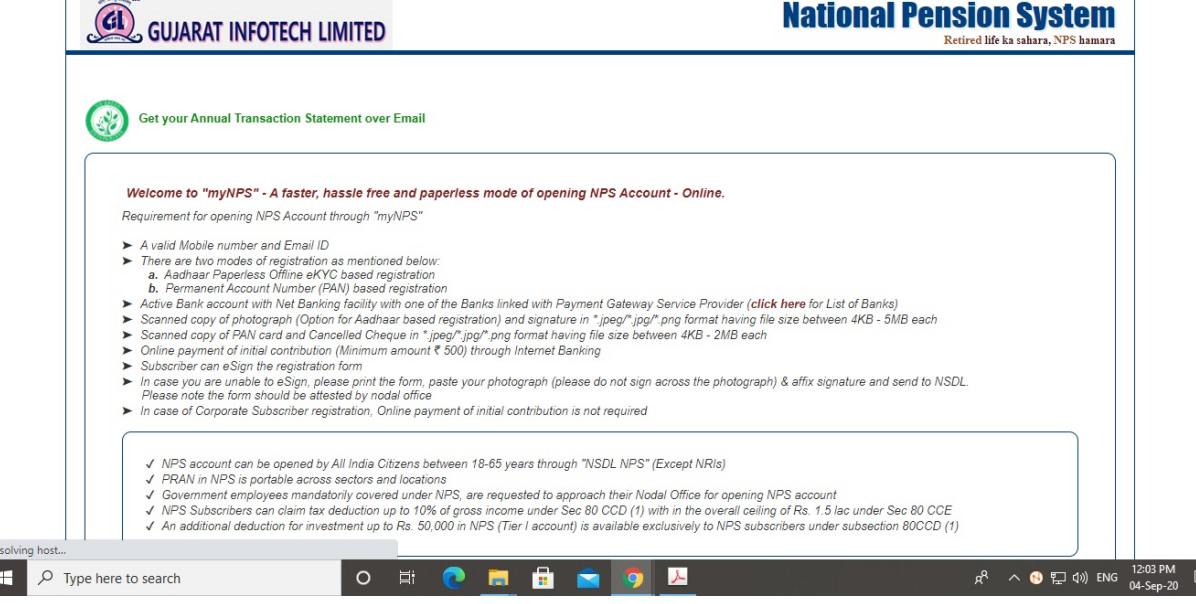

# Just scroll down and Click on "**REGISTRATION**" button

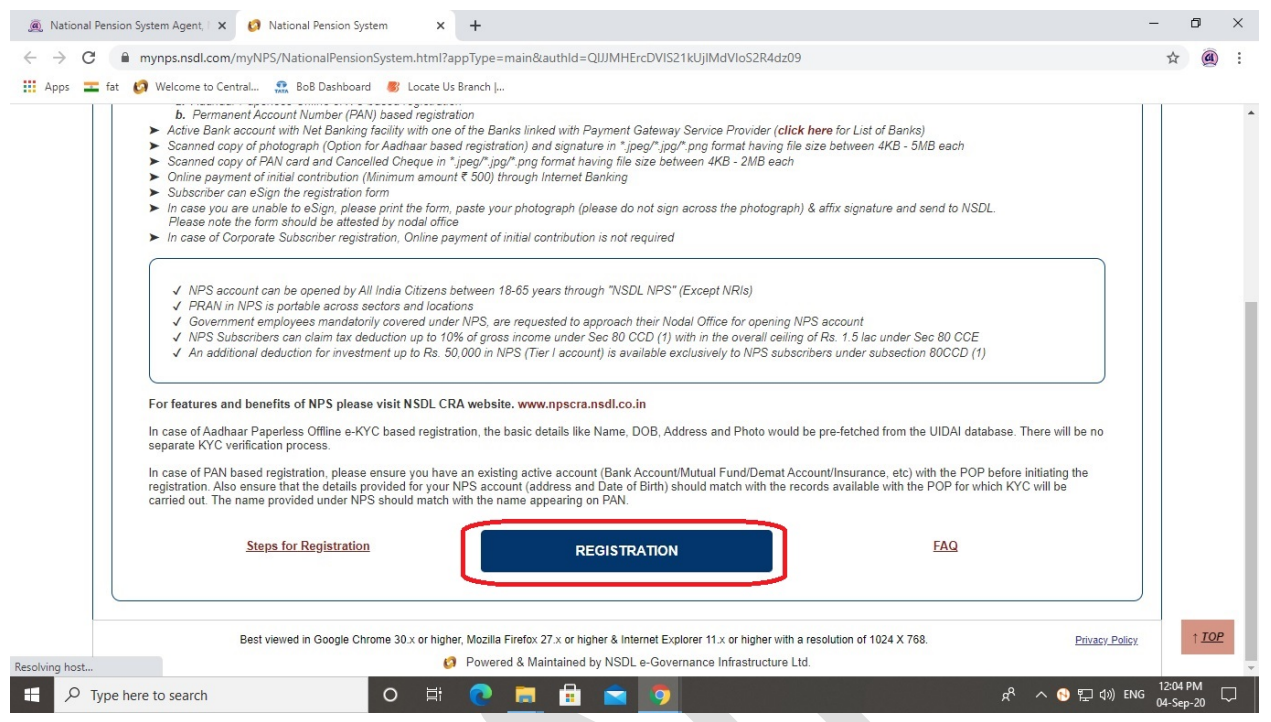

 New Registration screen will appeared, click on "**Click Here**" link to redirect UIDAI website for download Aadhaar Offline e-KYC XML File

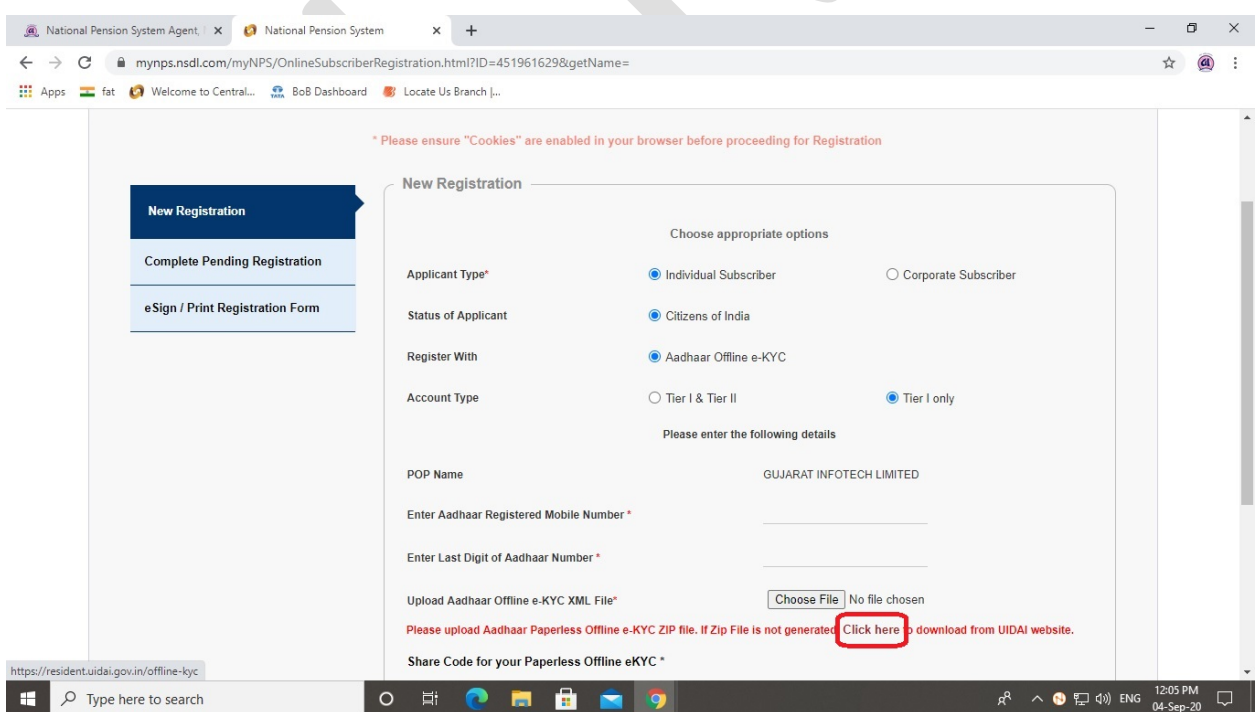

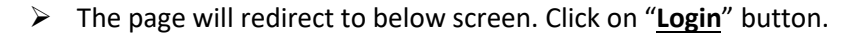

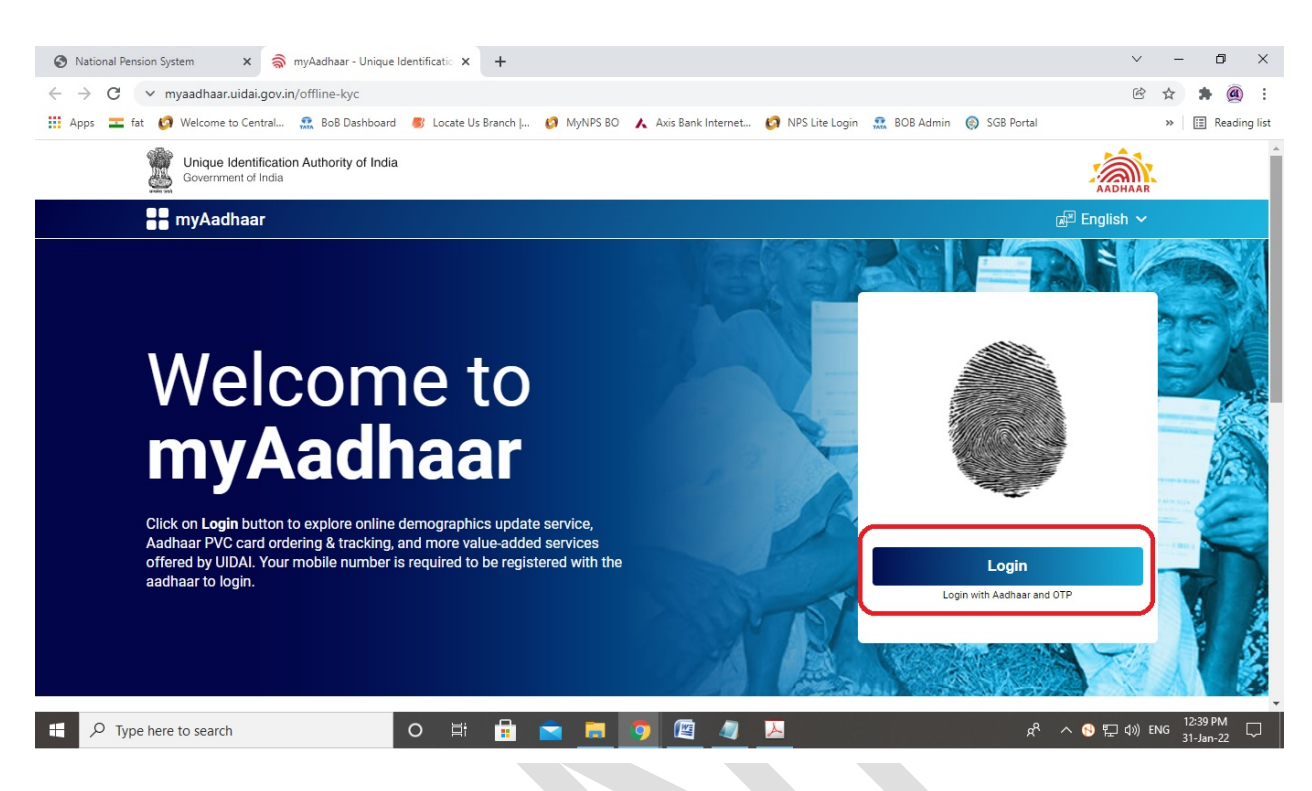

**Enter** Your Aadhaar number, write the given **Captcha** & click on "**Send OTP**" button

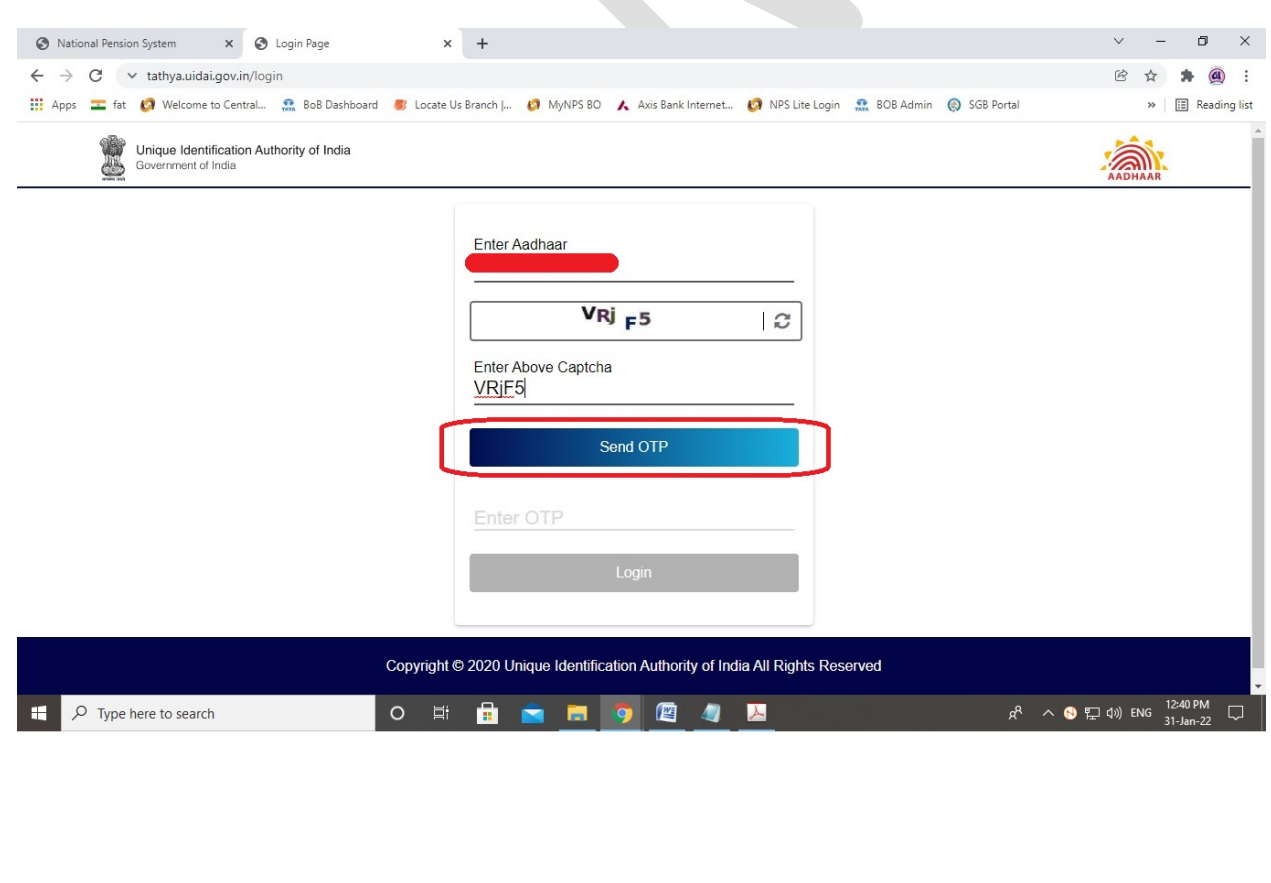

© GUJARAT INFOTECH LTD Page **4** of **25**

Write the OTP, received on Aadhaar registered Mobile Number & click on "**Login**" button

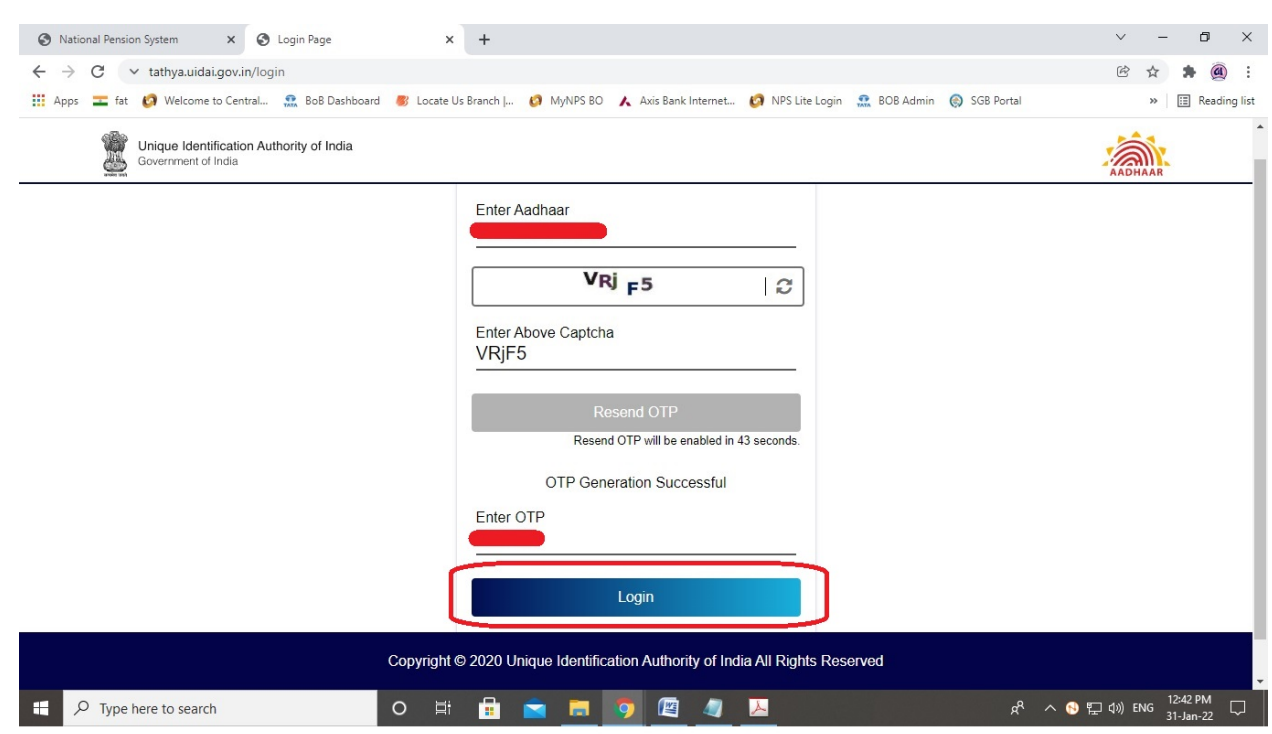

Then below page will be displayed, Click on "**Offline eKYC**" service

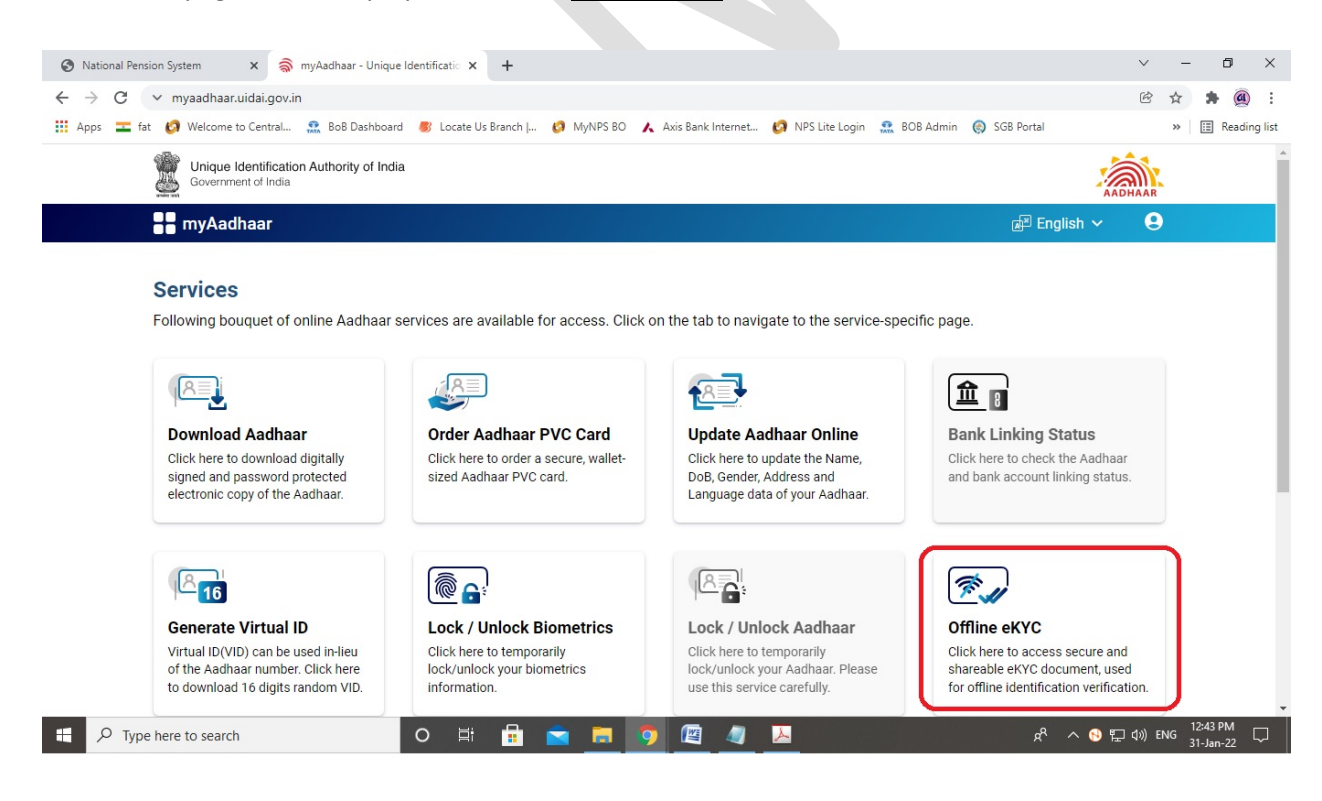

 **Create a Share Code** for your Paperless Offline eKYC (*04 digit – any random number*) & click on "**Download**" button

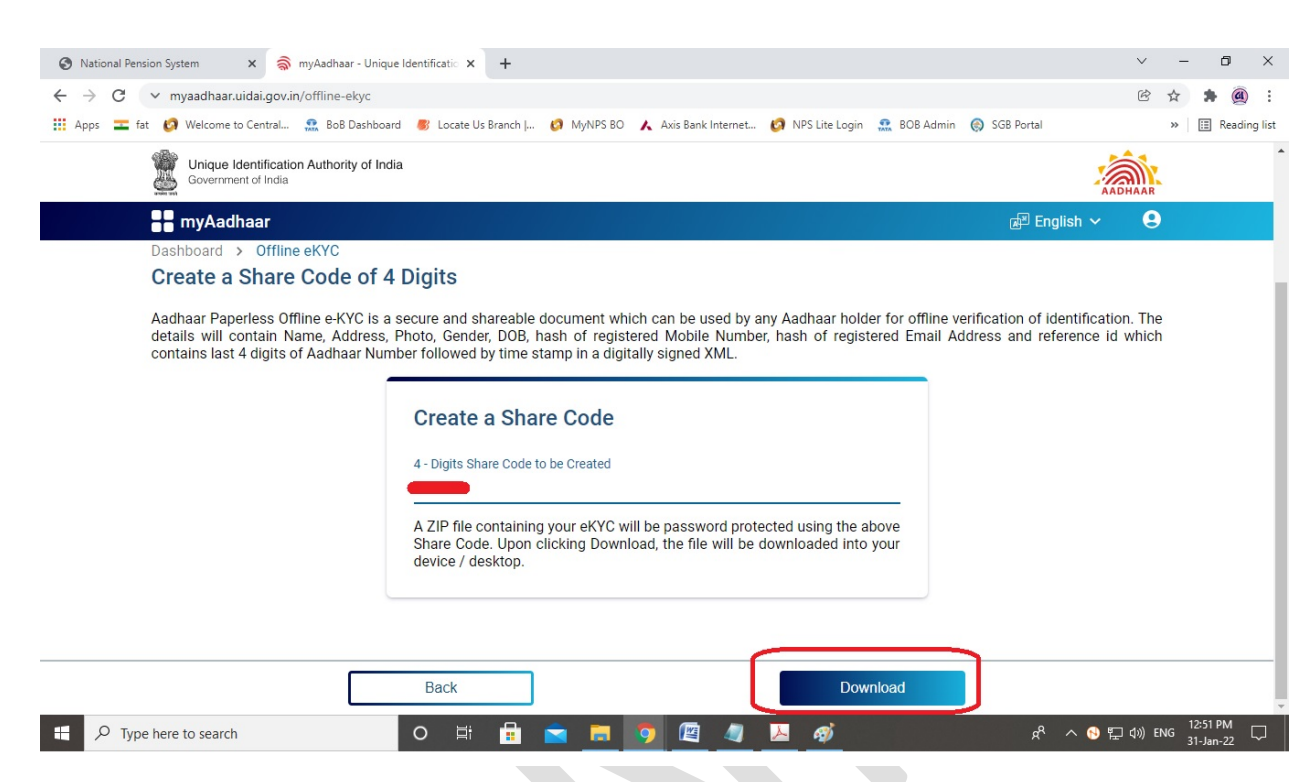

Zip file will be downloaded, Click on Down arrow and then click on "**Show in folder**" button

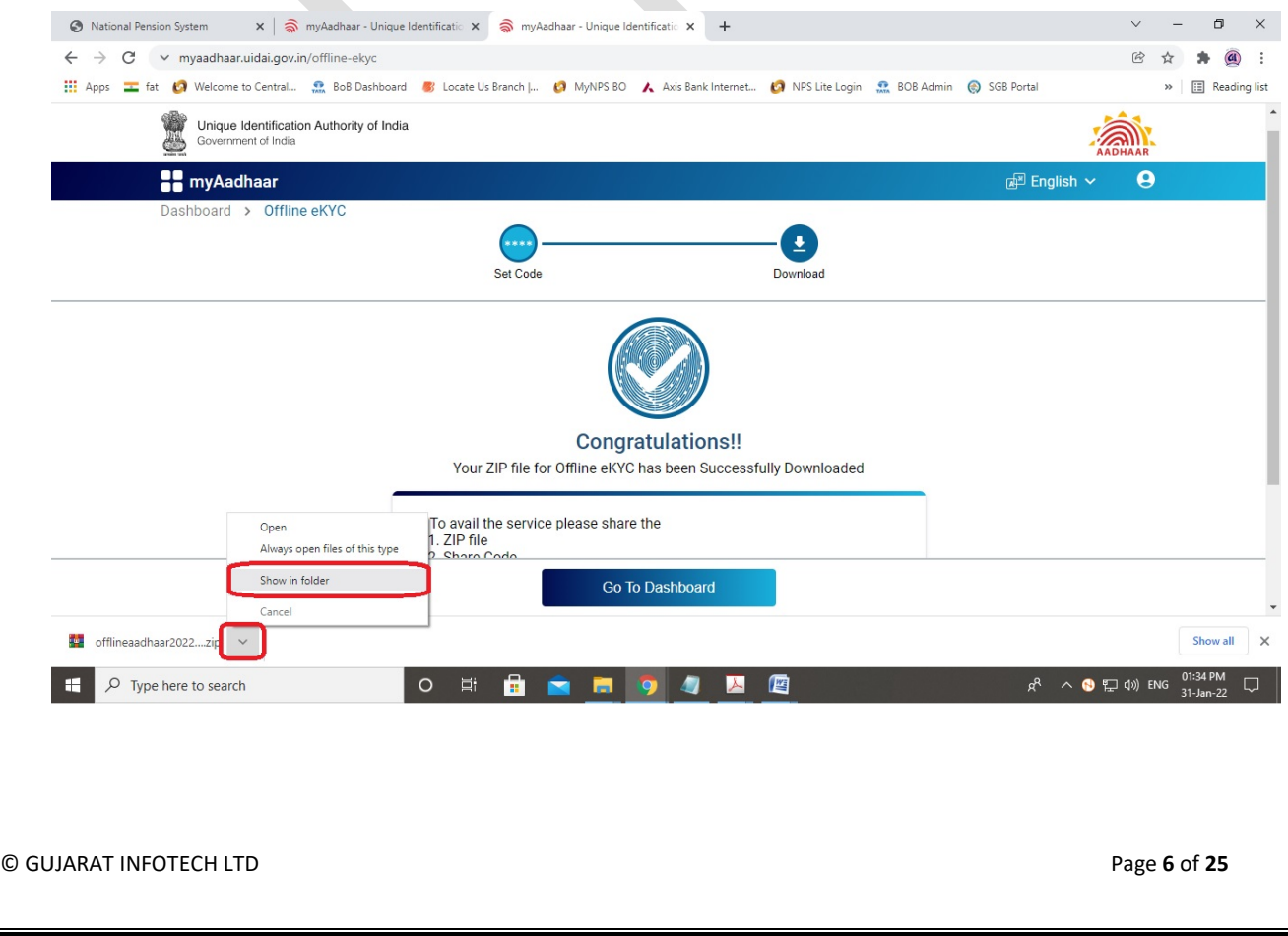

The downloaded Offline eKYC zip file will be shown in your downloads or the folder selected by you

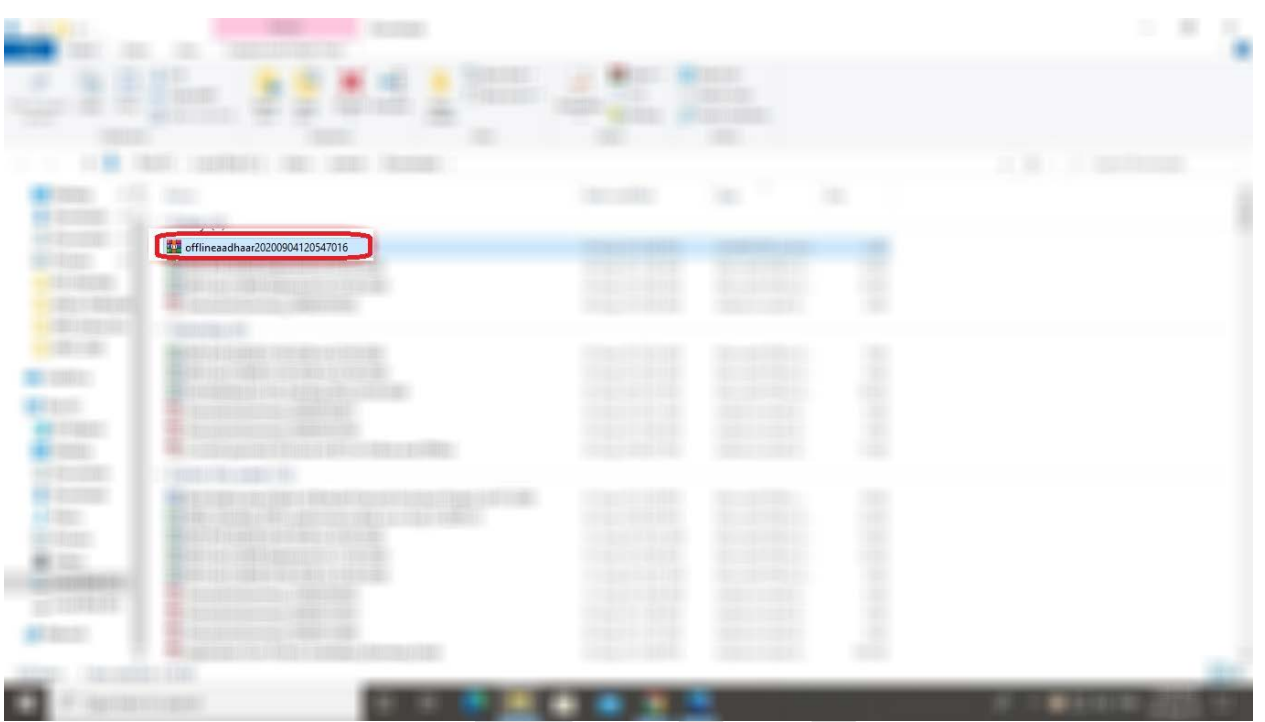

 Go to the Registration page, Enter **Aadhaar registered Mobile Number**, **Last digit (12th digit) of your Aadhaar Number**, **Upload downloaded Offline eKYC zip file**, **Enter created Share Code** *(04 digit)* while downloading Offline eKYC Zip file & click on "**Continue**" button

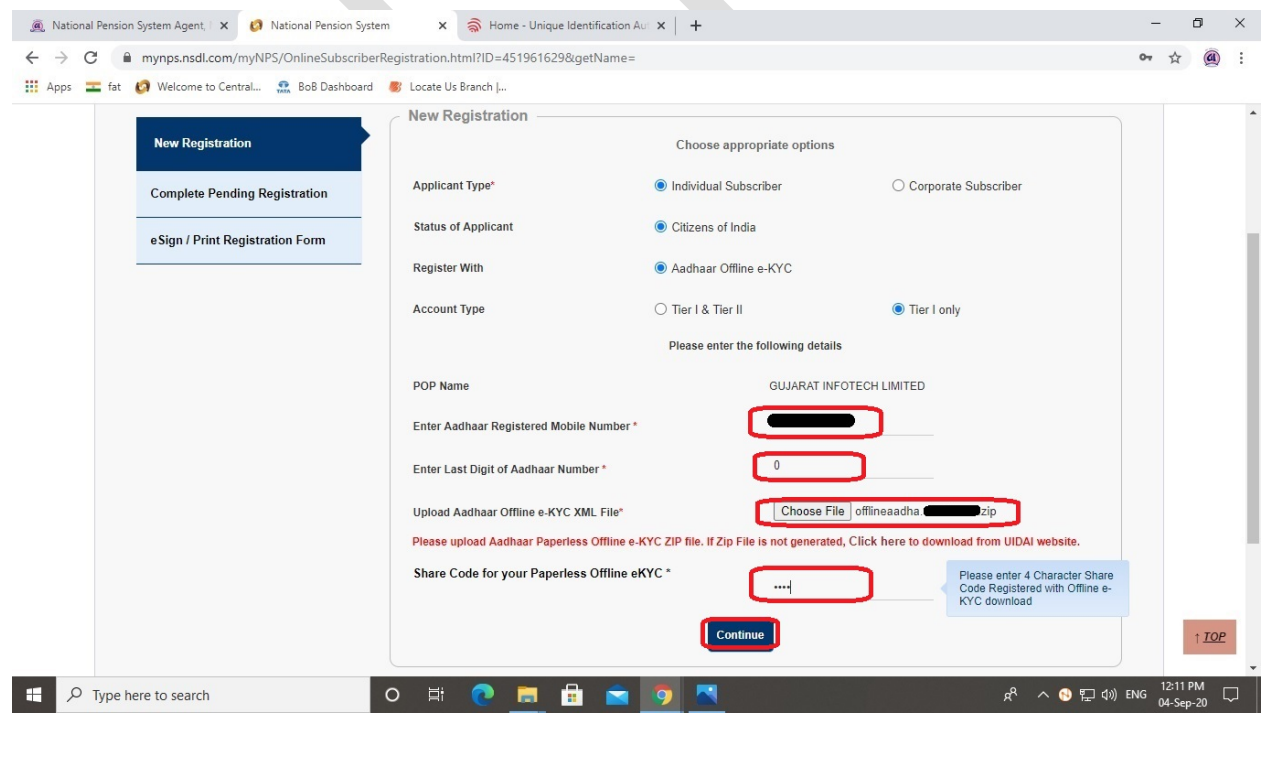

© GUJARAT INFOTECH LTD Page **7** of **25**

 Select/enter **Title**, **Place/City of Birth**, **Country of Birth**, **Marital Status**, **Email ID**, **Father's Title**, **Father's Name**, **Mother's Title**, and **Mother's Name**. Rest details will be fetched by the software from Aadhaar's data

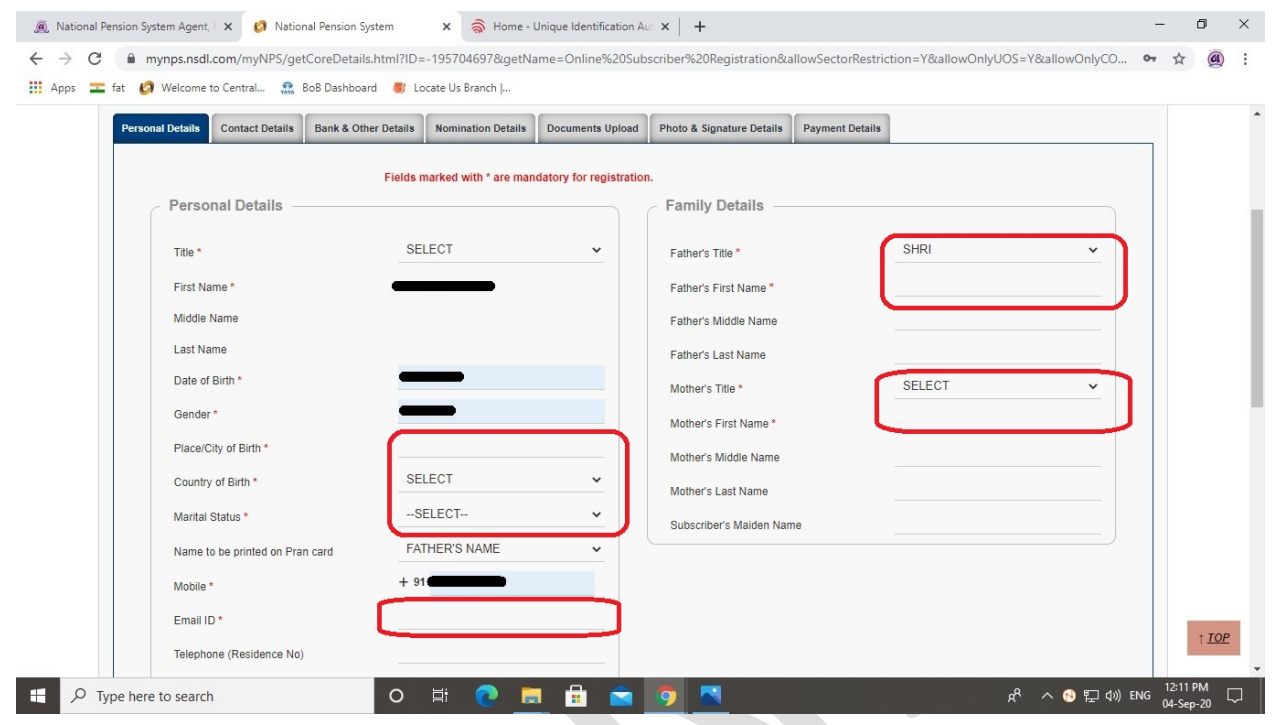

Enter **PAN No**, **Captcha** and Click on **Generate Acknowledgement No** button

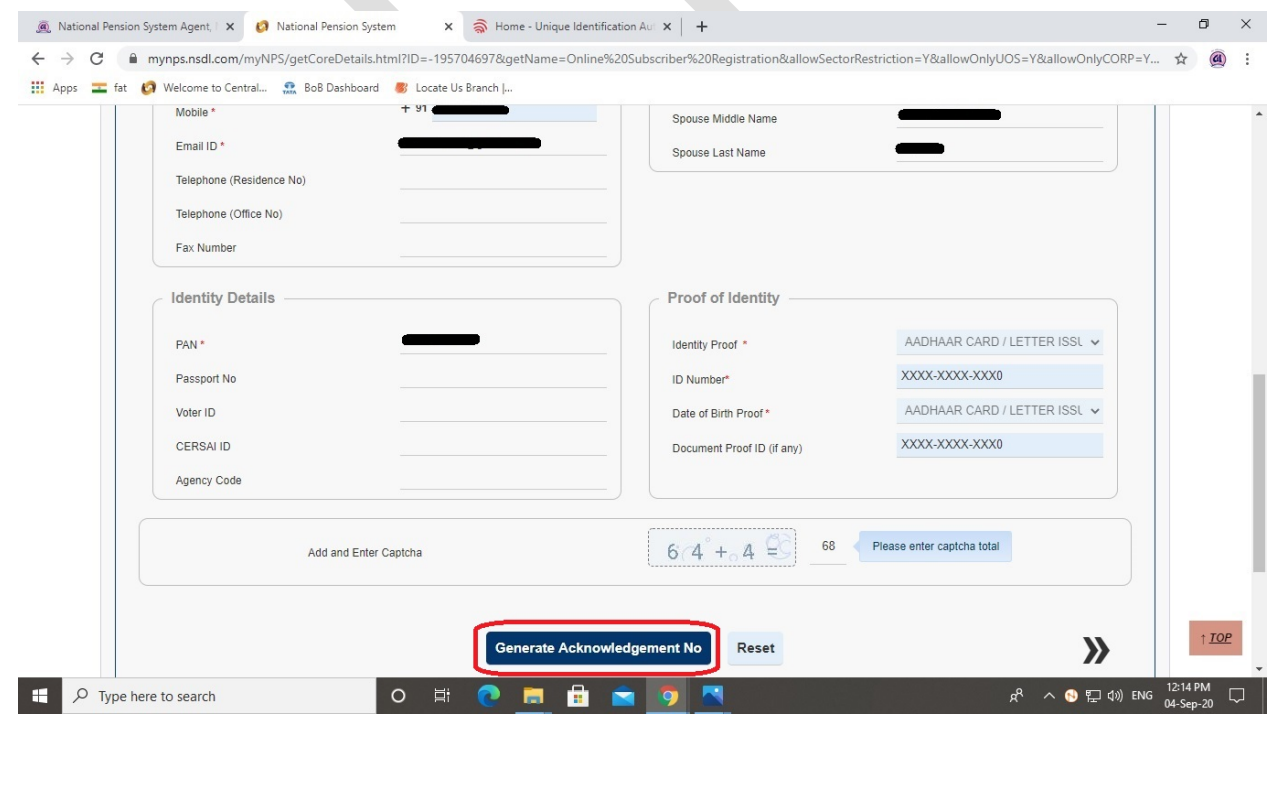

© GUJARAT INFOTECH LTD Page **8** of **25**

- Acknowledgement No will be generated, note the same. Click on **OK** button  $\times$  and Home - Unique Identification Aut  $\times$  | + (a) National Pension System Agent, | X | (1) National Pension System Θ ← → C · • mynps.nsdl.com/myNPS/getCoreDetails.html?ID=-1329063076&getName=Online%20Subscriber%20Registration  $\circled{a}$  $\ddot{\cdot}$ ☆ [1] Apps **I** fat **(2)** Welcome to Central... **2**, BoB Dashboard **3** Locate Us Branch |..  $\left( \mathbf{v}\right)$ **Start** tration Form Process Complete Acknowledgement  $\triangle$ Account Type: Tier I **GI GUJARAT INFOTECH LIMITED** Contact Details Bank & C al Details Dear Subscriber,<br>Your Registration request has been successfully initiated. The Subscriber Registration<br>Acknowledgement details are given below: Acknowledgement<br>Number **Personal Details** Name of Subscriber Title **Receipt Date** First Name SMS and EMAIL will be sent out to your registered Mobile Number and Email ID. Please proceed to complete the registration process.If you want to complete the process<br>later then use this Acknowledgement Number<br>after selecting 'Complete Pending Registration' in the Registration page. die Name **Last Name** Date of Birth  $\blacksquare$  ok Mother's Last Name Marital Status Subscriber's Maiden Name  $\bullet$   $\blacksquare$  $R^2 \sim 0$  (  $\frac{12.15 \text{ PM}}{04-5\text{ en } -20}$  ) **O 5 2 5 6 8**
- Select Yes/No in **US PERSON** [Select Yes in case of Subscriber is Greencard holder of USA (Amrerica)] Select **Country of Tax residency** (select INDIA), Enter **Address**, select India in **TIN Number Issuing Country**, enter PAN Number in **Tax Identification Number**, enter your State in **FATCA State**, enter your City in **FATCA City**, Entry Pin/Zip Code in **FATCA Zip Code** and Scroll Down the page (Keep the **Validity** field blank )

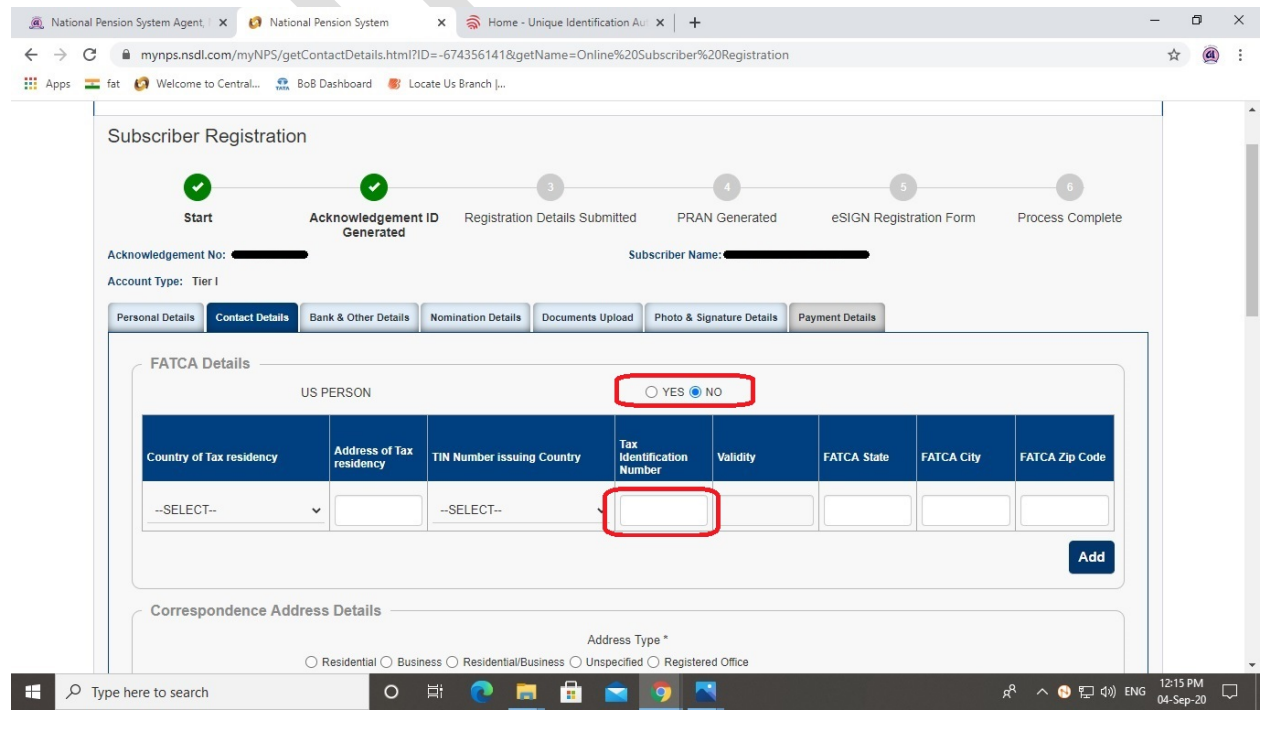

© GUJARAT INFOTECH LTD Page **9** of **25**

 $\sqrt{2}$  Type here to search

**H** 

 Select **Address Type** (From Residential/Business etc ) and Click on **Save & Proceed** button (Address will be fetched by the software from Aadhaar's data)

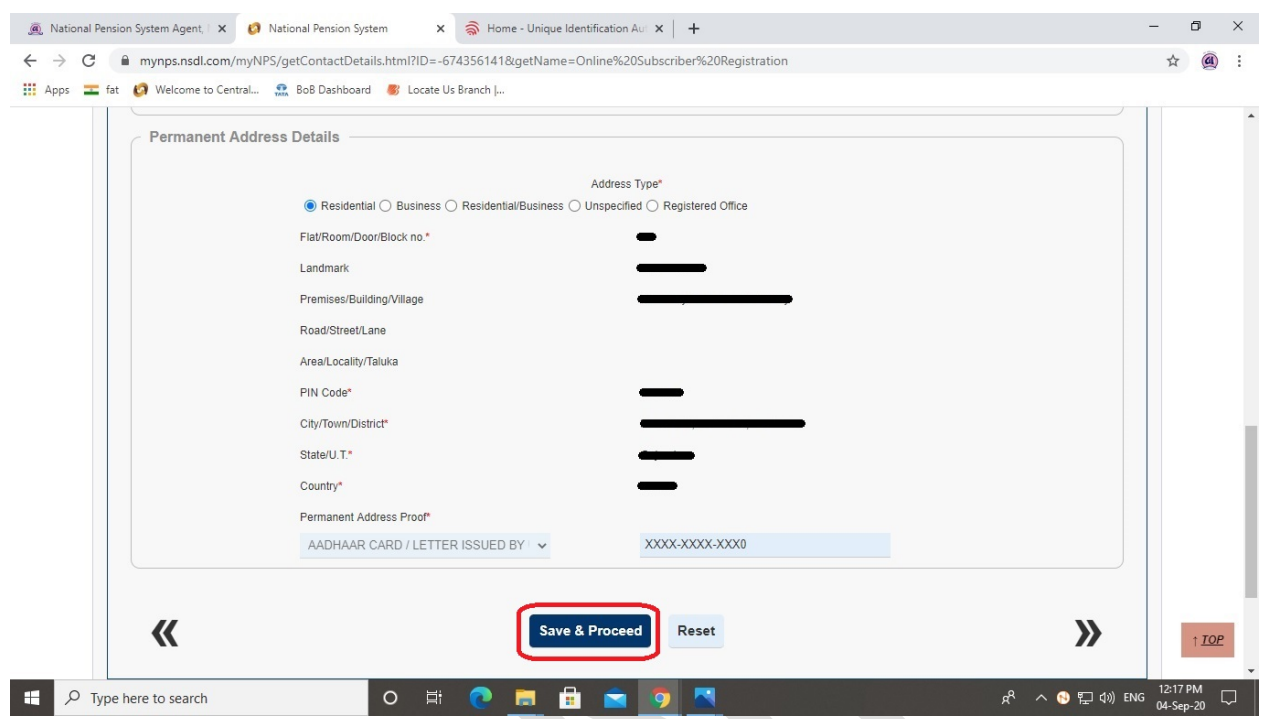

 $\triangleright$  Select your relevant details:

# *Mandatory*: **Occupation Details**

 $\blacksquare$ 

*Voluntary*: Income Range (pa), Educational Qualification etc and Scroll Down the page

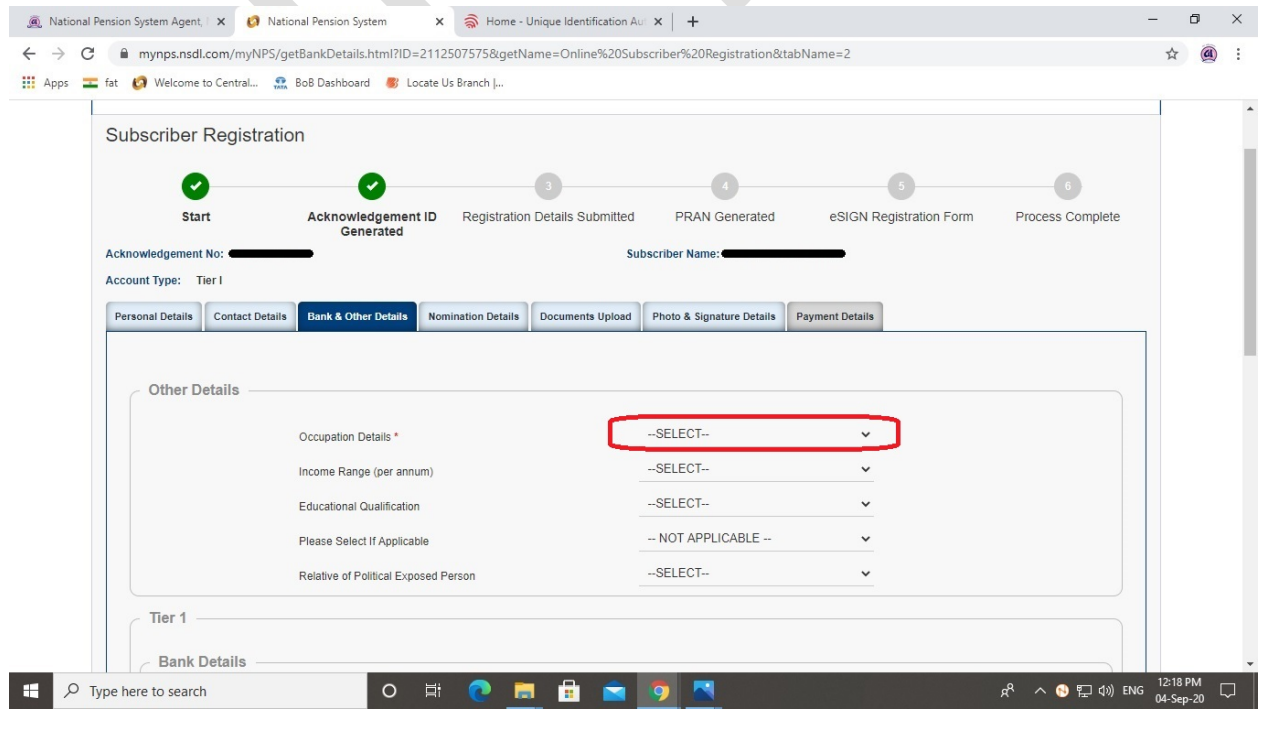

© GUJARAT INFOTECH LTD Page **10** of **25**

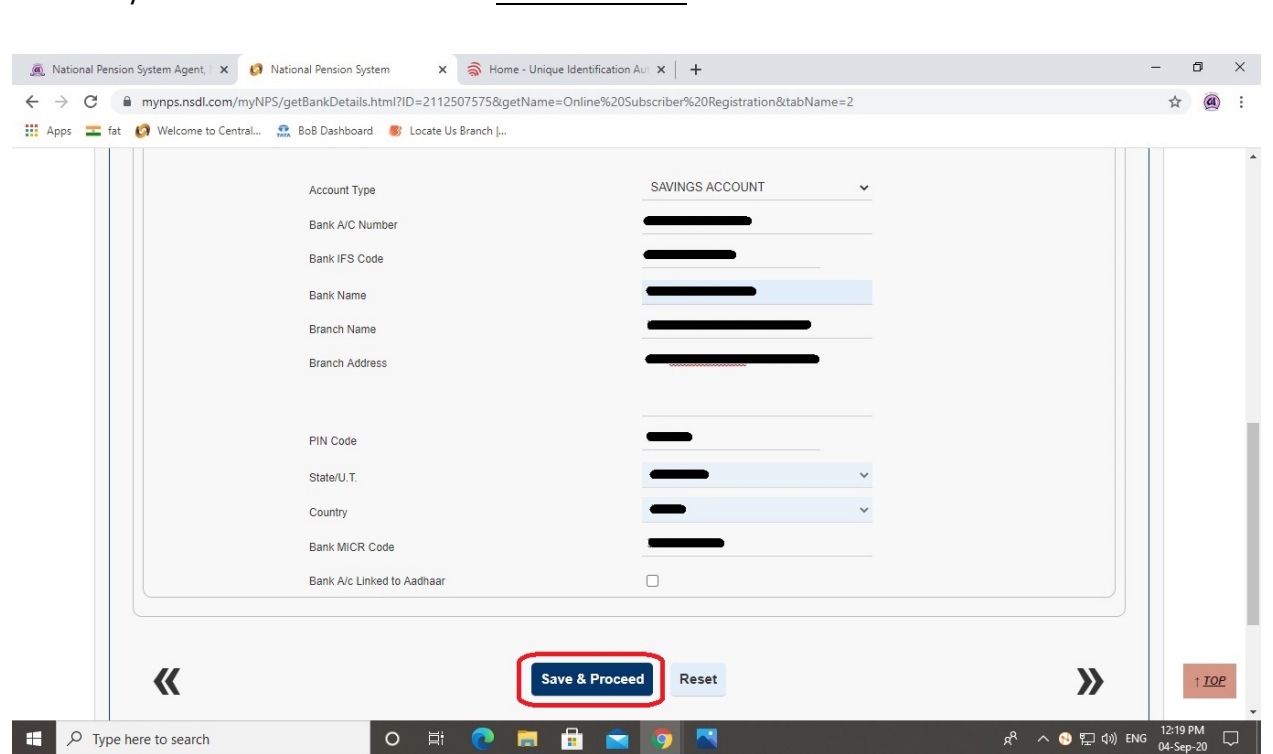

 Select Pension Fund Manager (PFM) from list, Select Auto/Active from Investment Option and Scroll Down the page (Click on "**?**" button for more details)

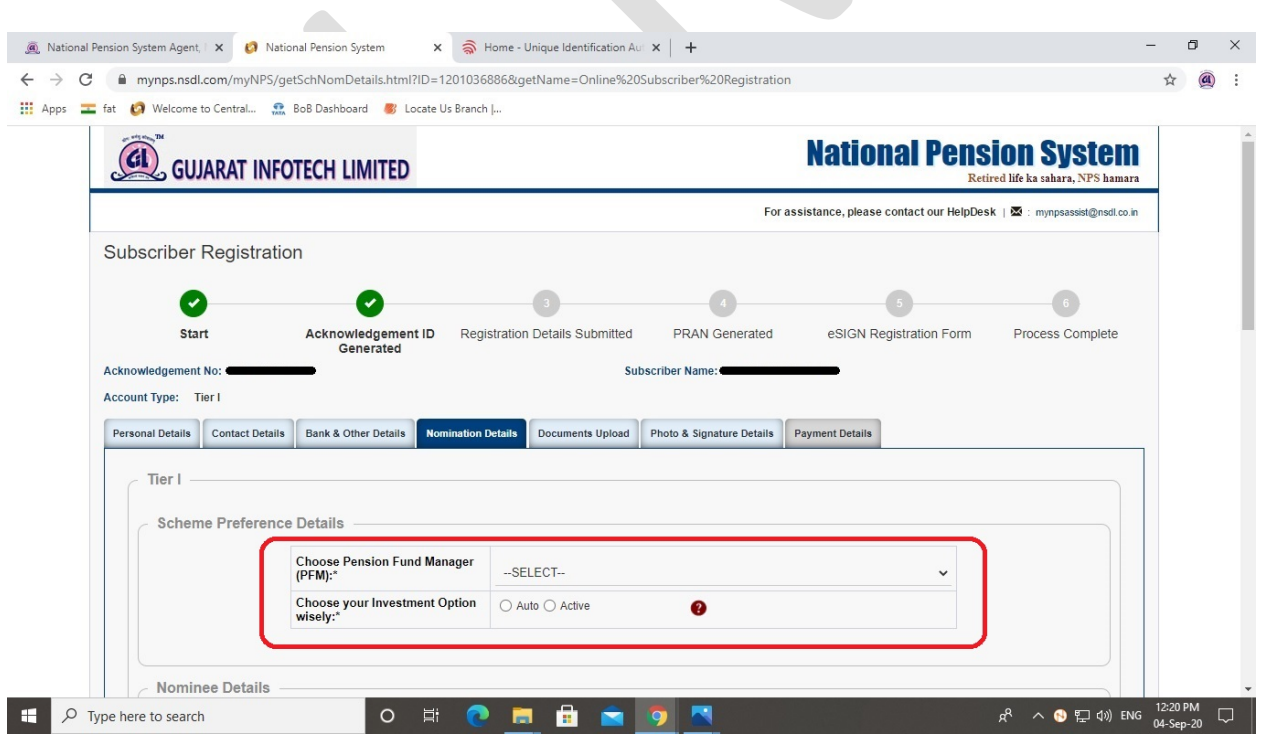

Enter your **Bank Details** and Click on **Save & Proceed** button

© GUJARAT INFOTECH LTD Page **11** of **25**

Fill up the Nominee details and click on **Submit** button (You can opt for maximum 03 Nominees)

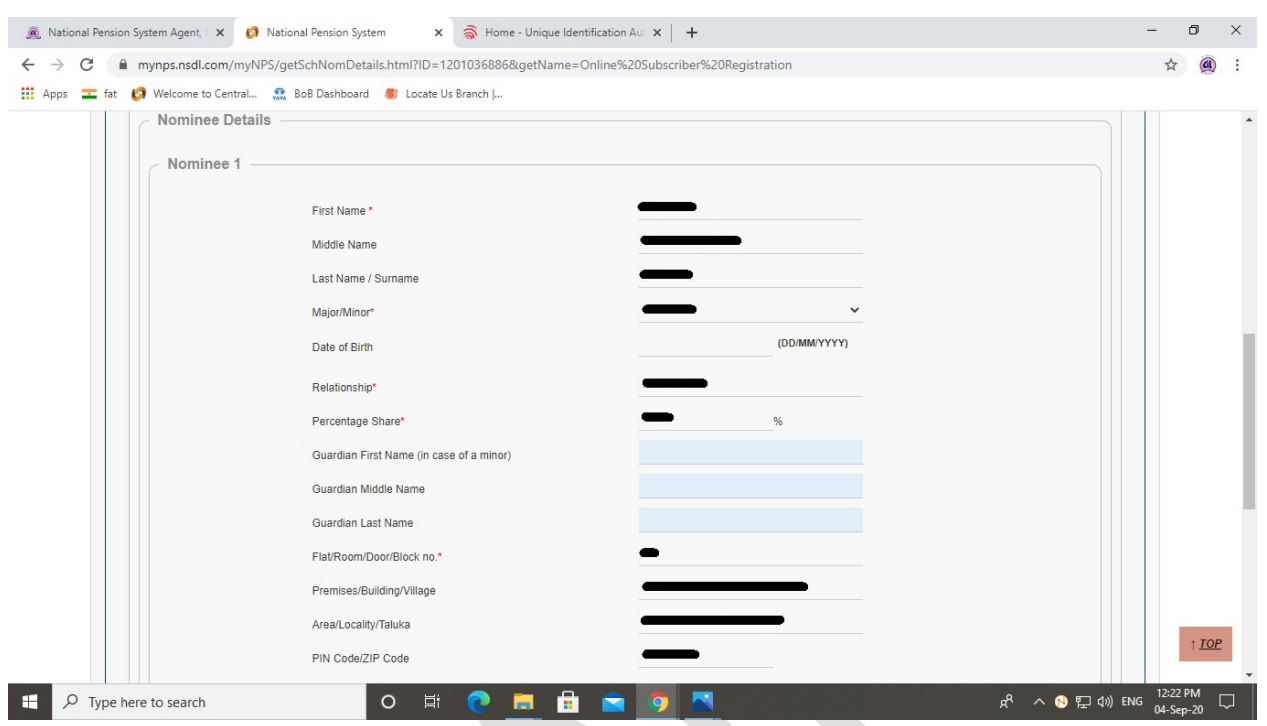

 Upload your **PAN Card Image** & **Cancelled Cheque Image** by clicking on Choose File and Click on **Upload** button

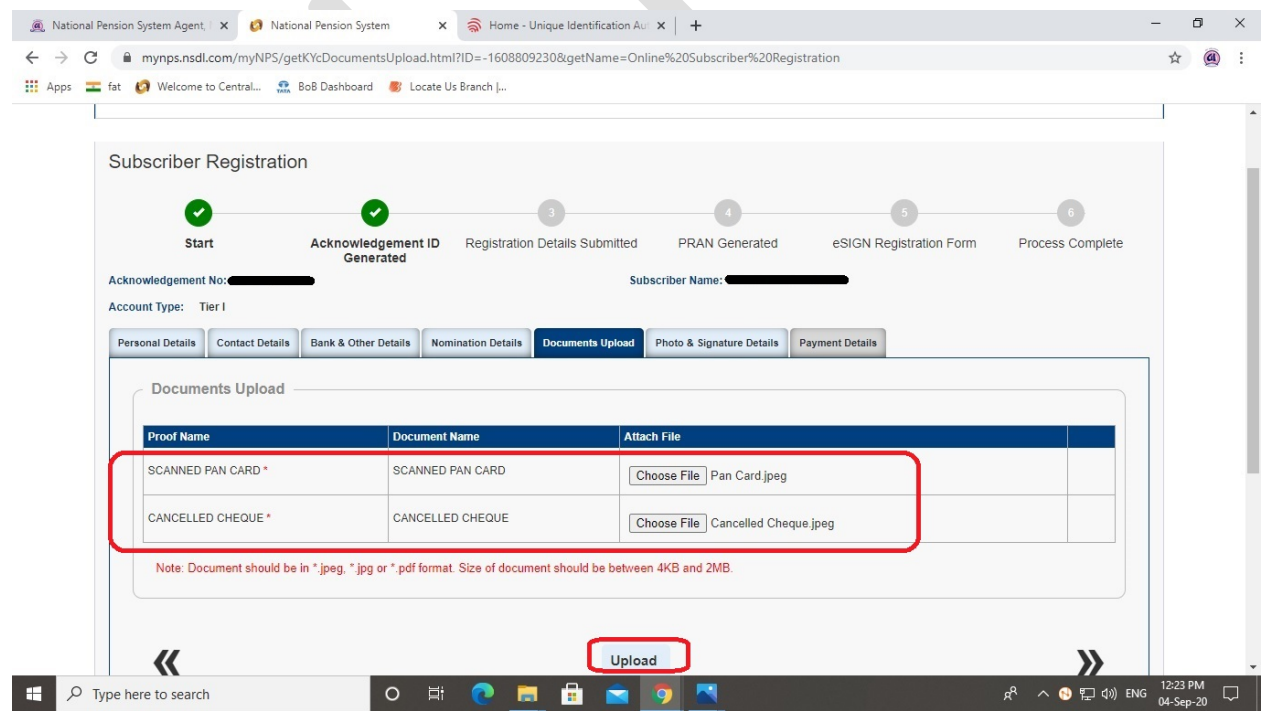

 Upload your Signature Image by clicking on Choose File and Scroll Down the page (Your Photograph will be fetched by the software from Aadhaar's data)

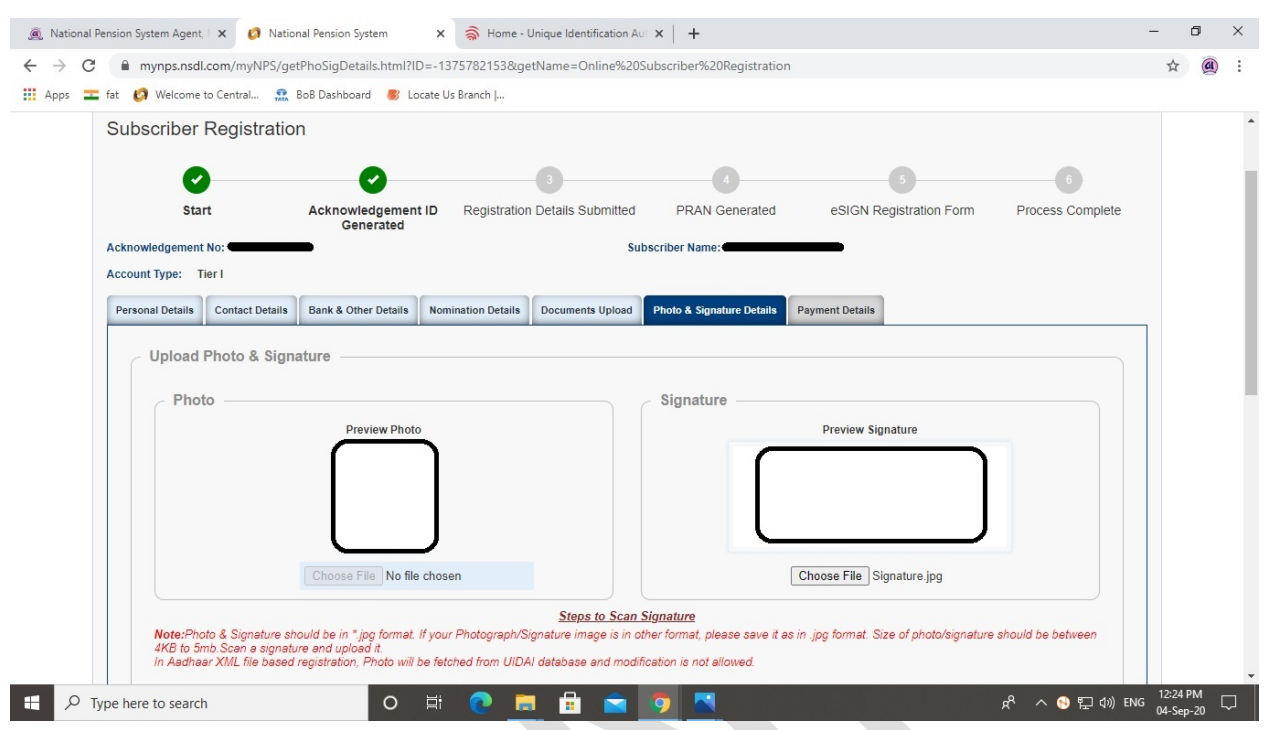

# Click on **Save** and then click on **Confirm** button

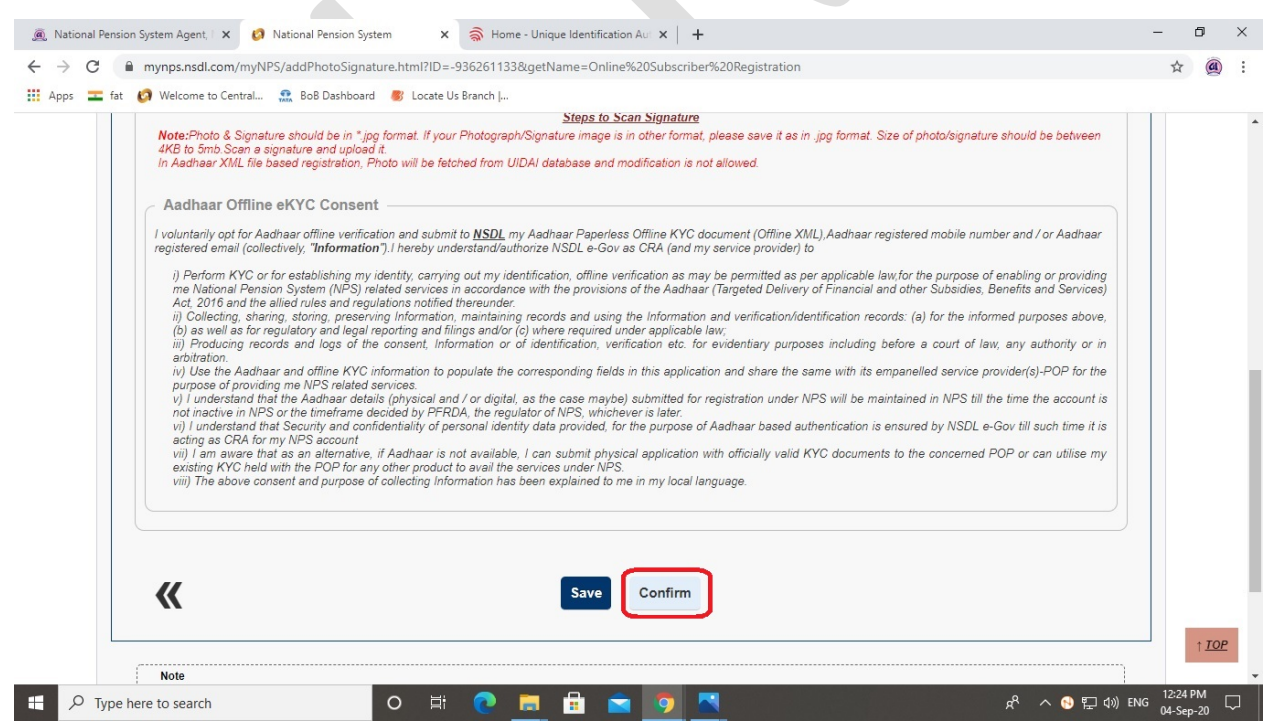

 The preview of the details either entered by yours or fetched from Aadhaar's data will be shown as below, Scroll Down the page

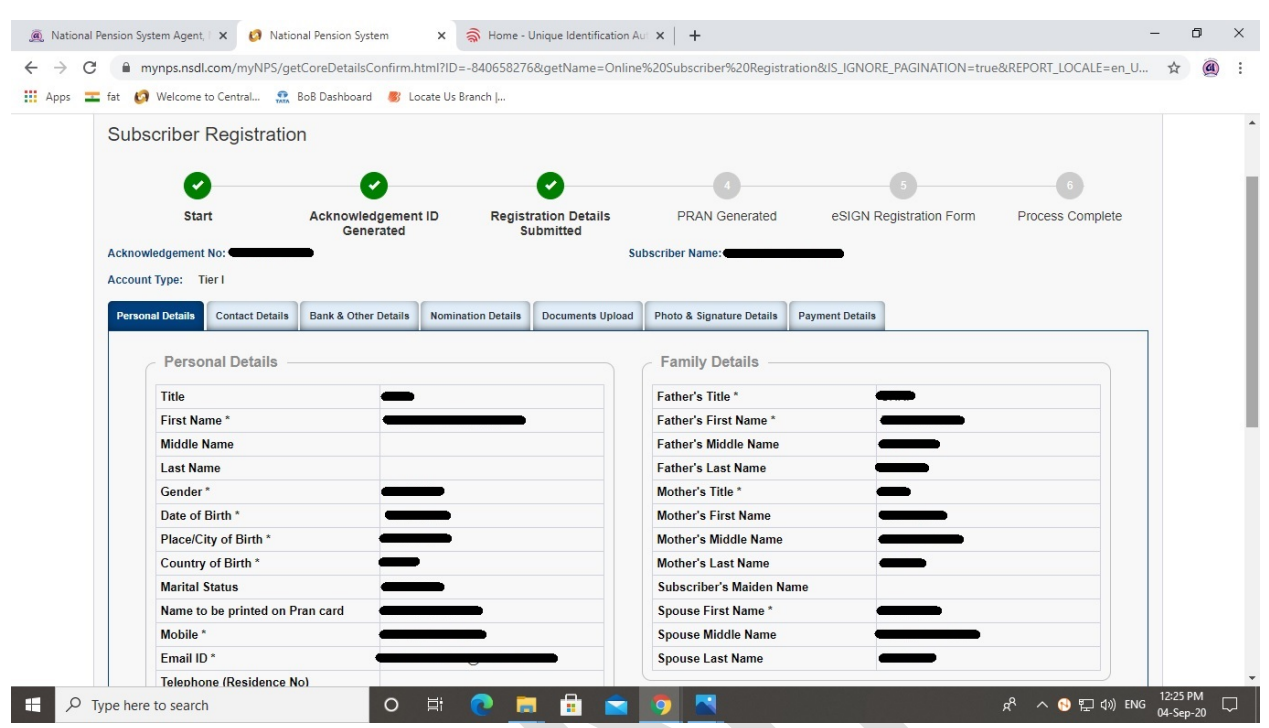

 Check the details entered by yours, if seems ok then Click on **Next [>>]** button. If not OK, then click on **Edit** button, update the details & Click on **Next [>>]** button

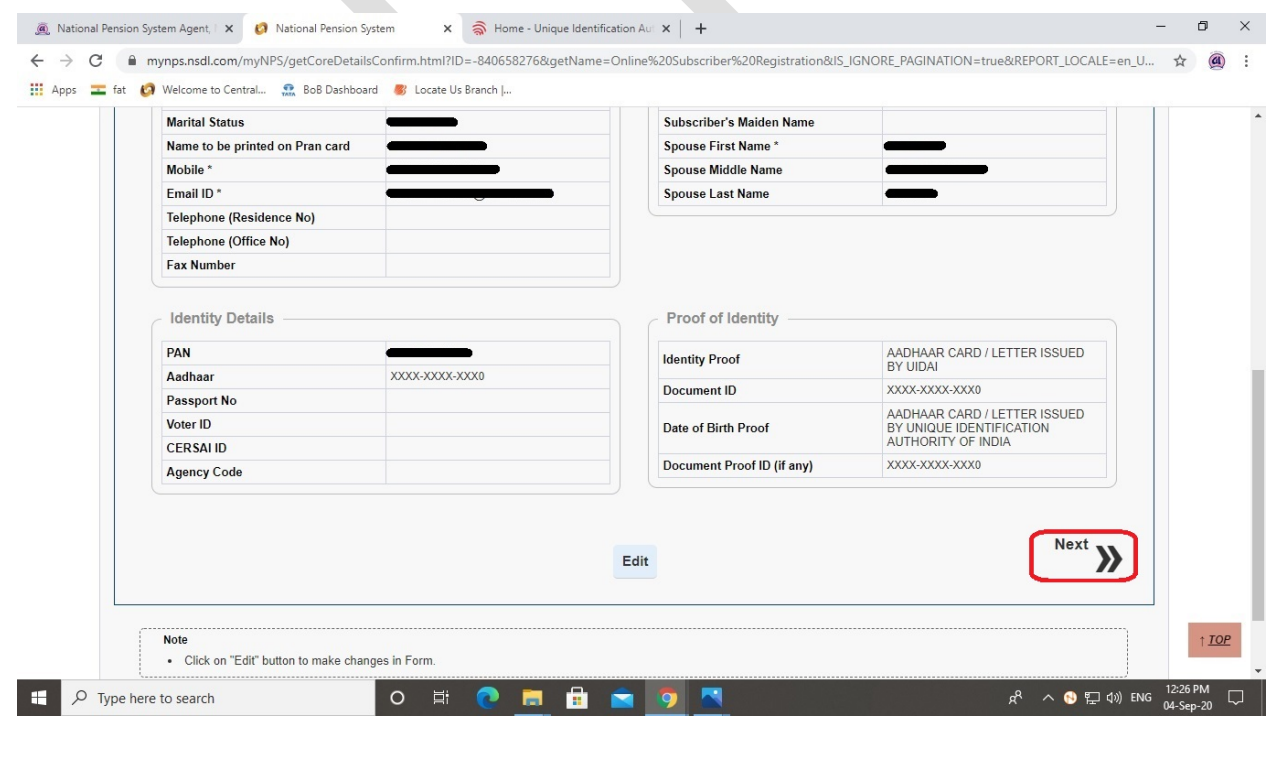

 Check the details entered by yours, if seems ok then Click on **Next [>>]** button. If not OK, then click on **Edit** button, update the details & Click on **Next [>>]** button

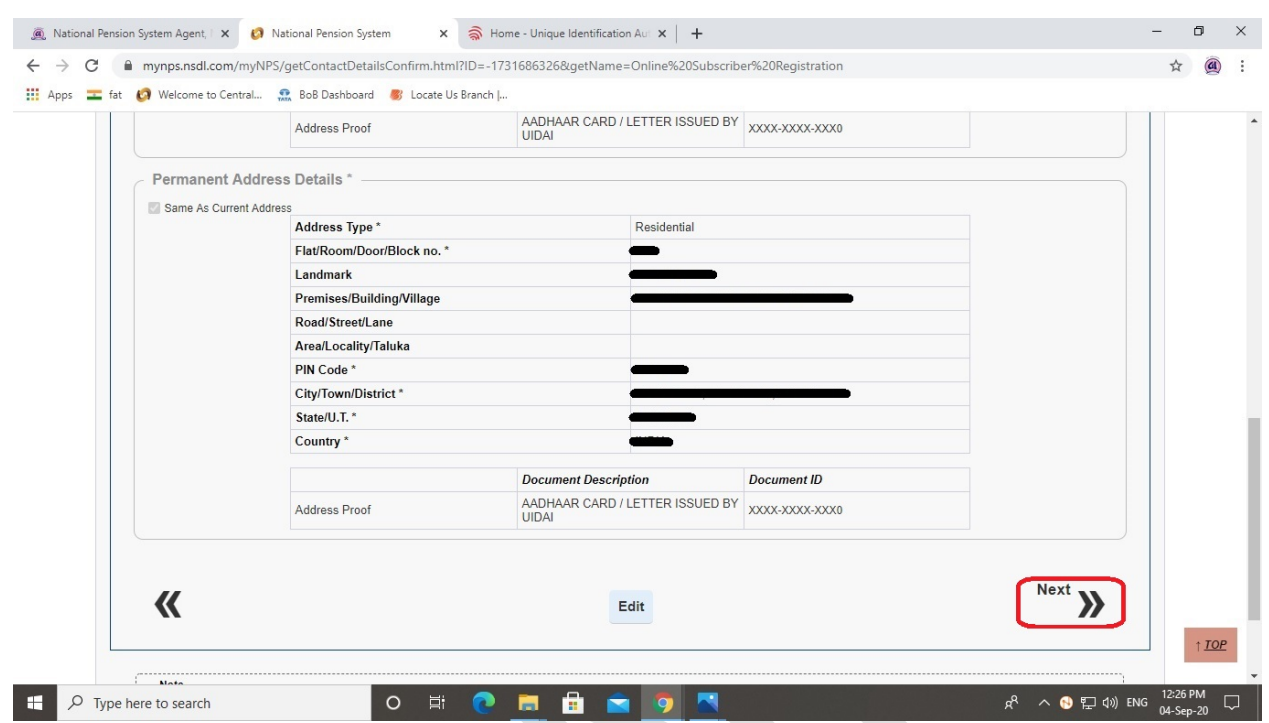

 Check the details entered by yours, if seems ok then Click on **Next [>>]** button. If not OK, then click on **Edit** button, update the details & Click on **Next [>>]** button

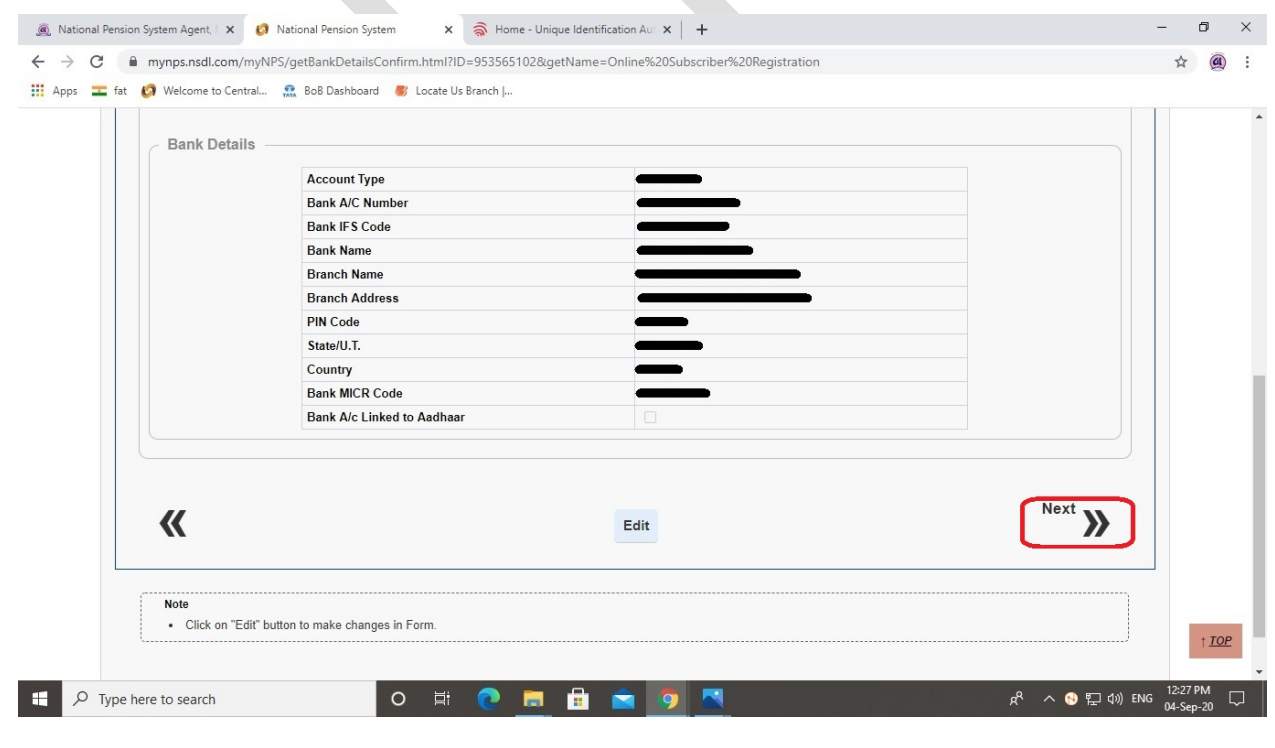

 Check the details entered by yours, if seems ok then Click on **Next [>>]** button. If not OK, then click on **Edit** button, update the details & Click on **Next [>>]** button

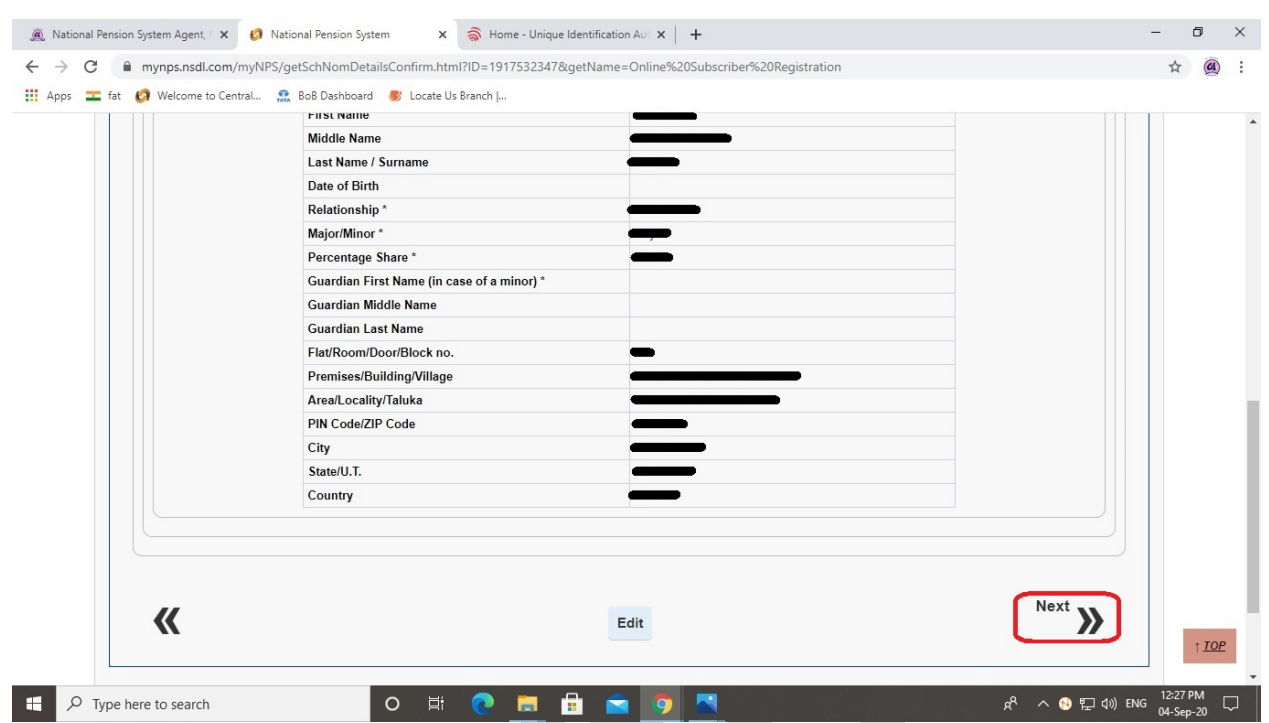

 Check the files uploaded by yours, if seems ok then Click on **Next [>>]** button. If not OK, then click on **Edit** button, re-upload & Click on **Next [>>]** button

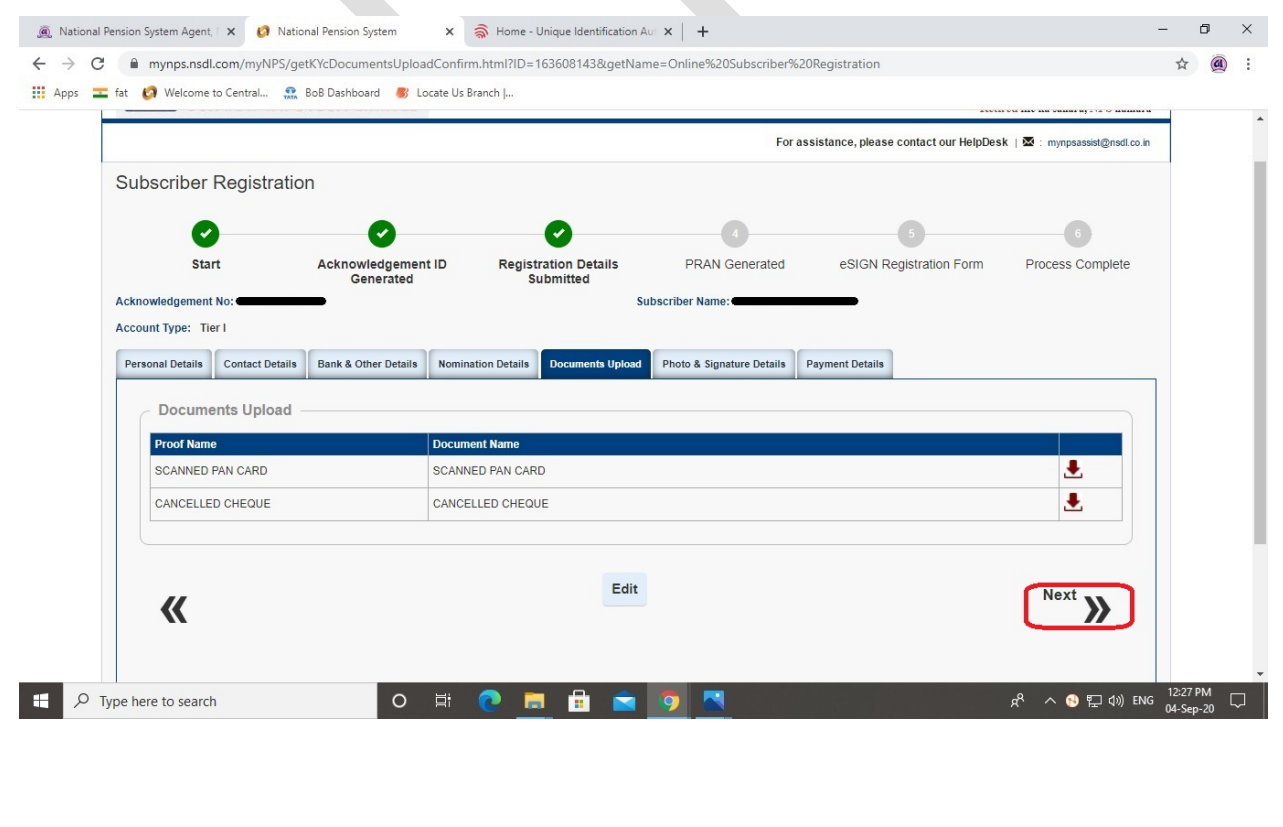

© GUJARAT INFOTECH LTD Page **16** of **25**

 Check the files uploaded by yours, if seems ok then Click on **Next [>>]** button. If not OK, then click on **Edit** button, re-upload & Click on **Next [>>]** button

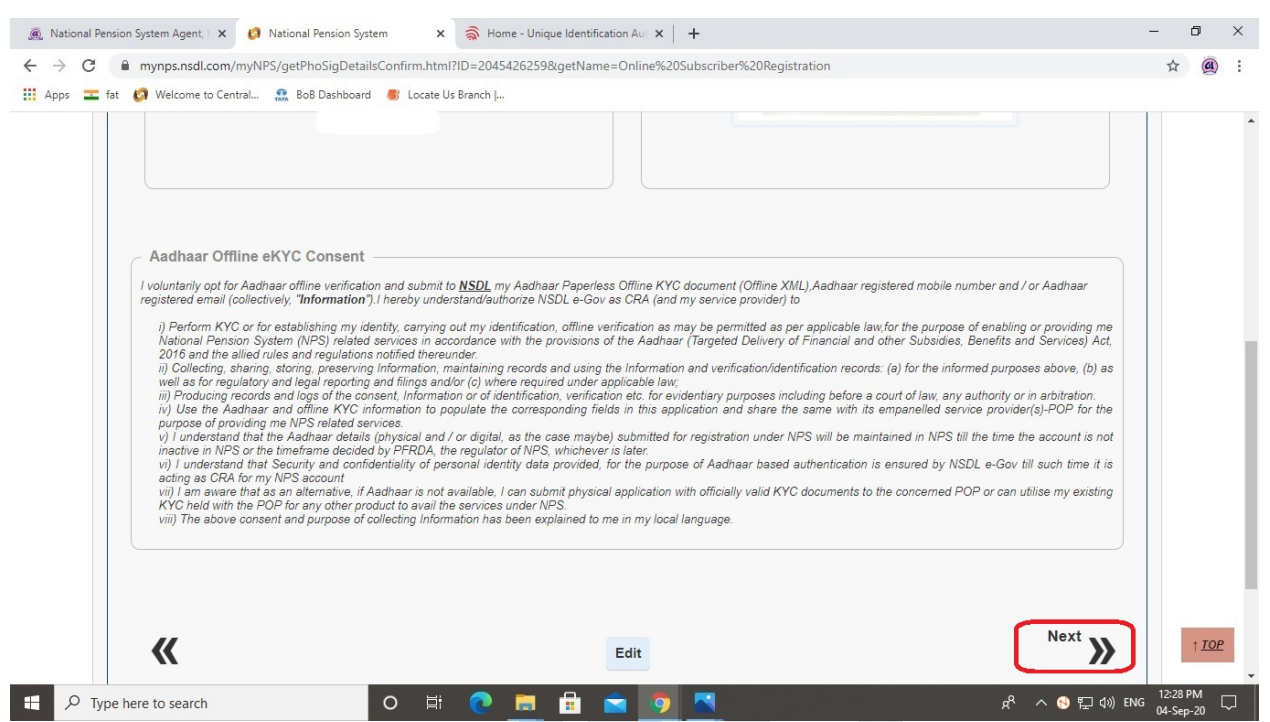

 Enter amount you want to contribute (Min. Rs. 500/-) in **First time Tier I Contribution Amount** and Click on **Confirm Payment** button

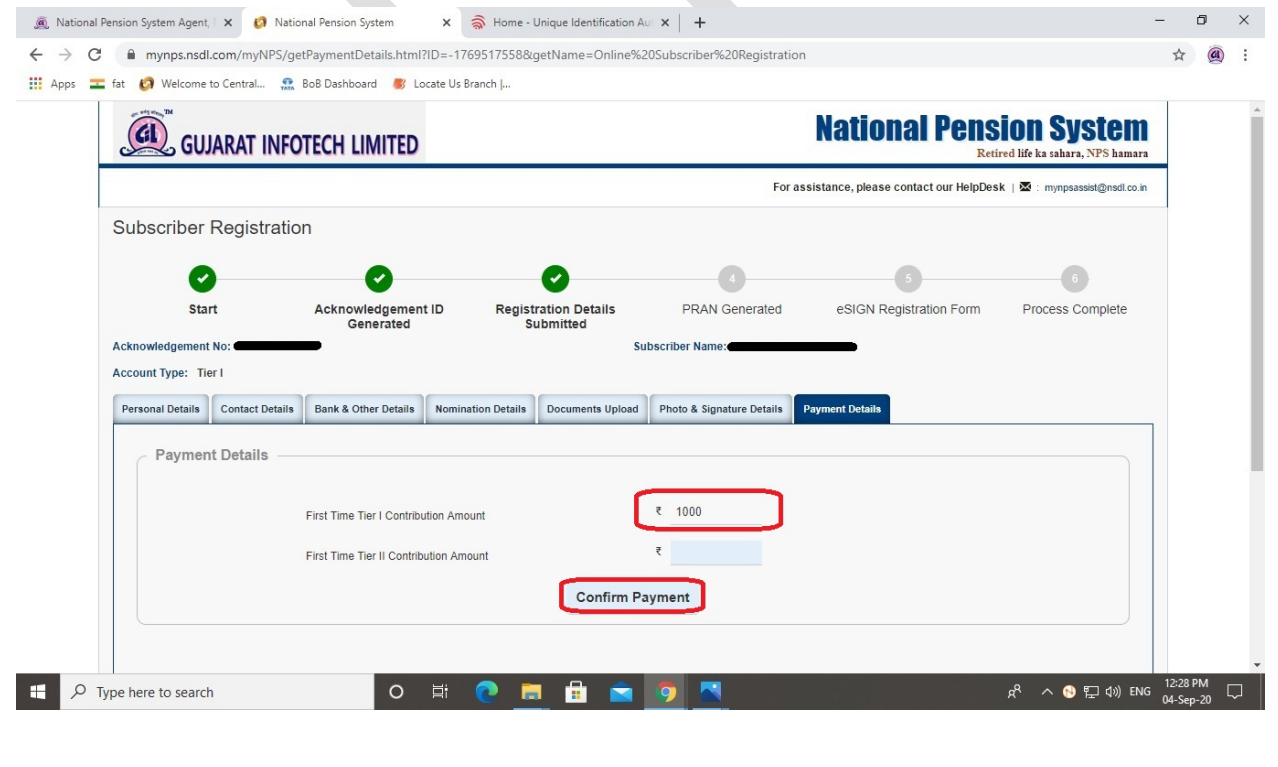

 Check the table of calculations mentioned on the screen by the system, **Tick** on the Check Boxes, **Select** radio button regarding requirement of statement (**Email / Physical**) and Scroll Down the page

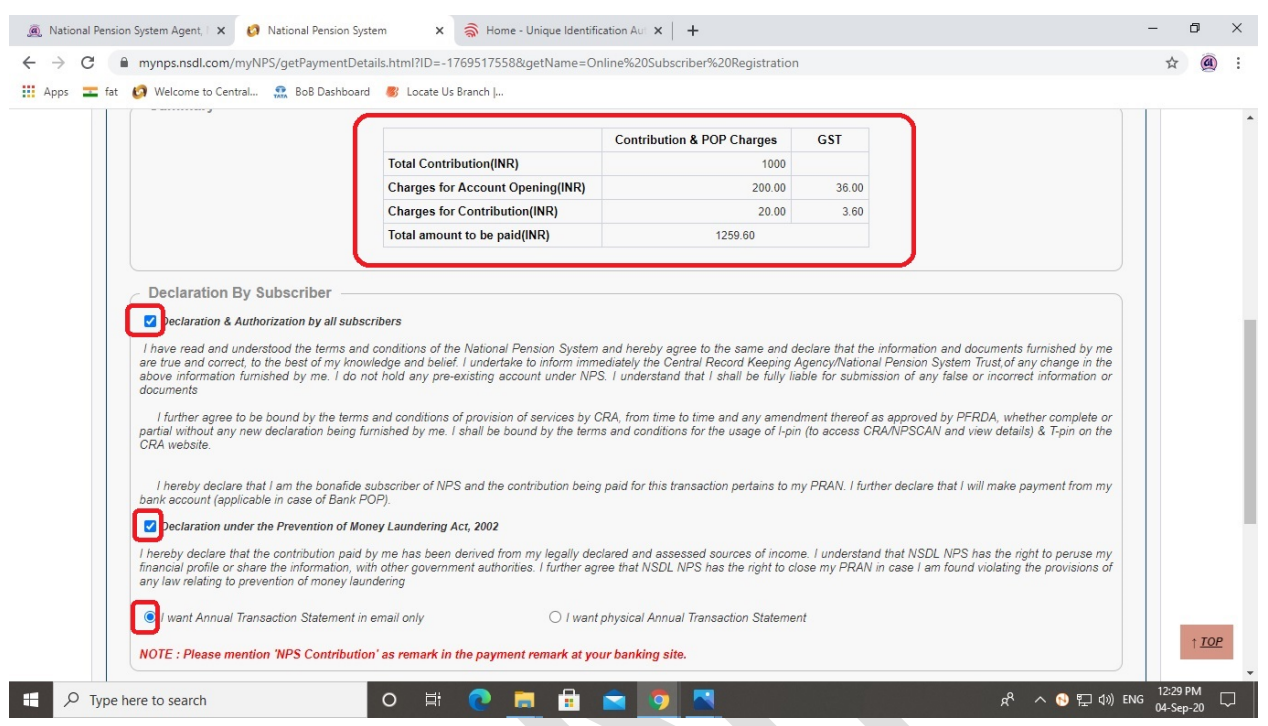

# Click on **Confirm Registration** button

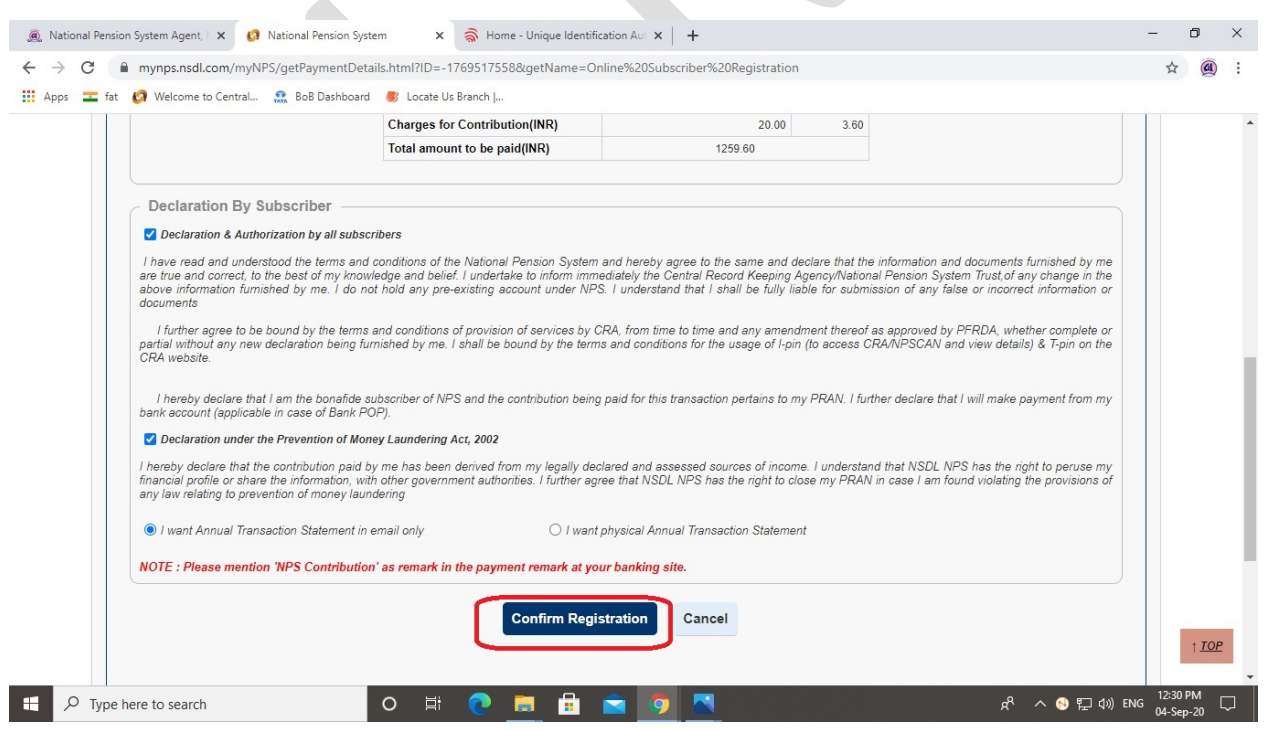

Check the details and Click on **Confirm** button

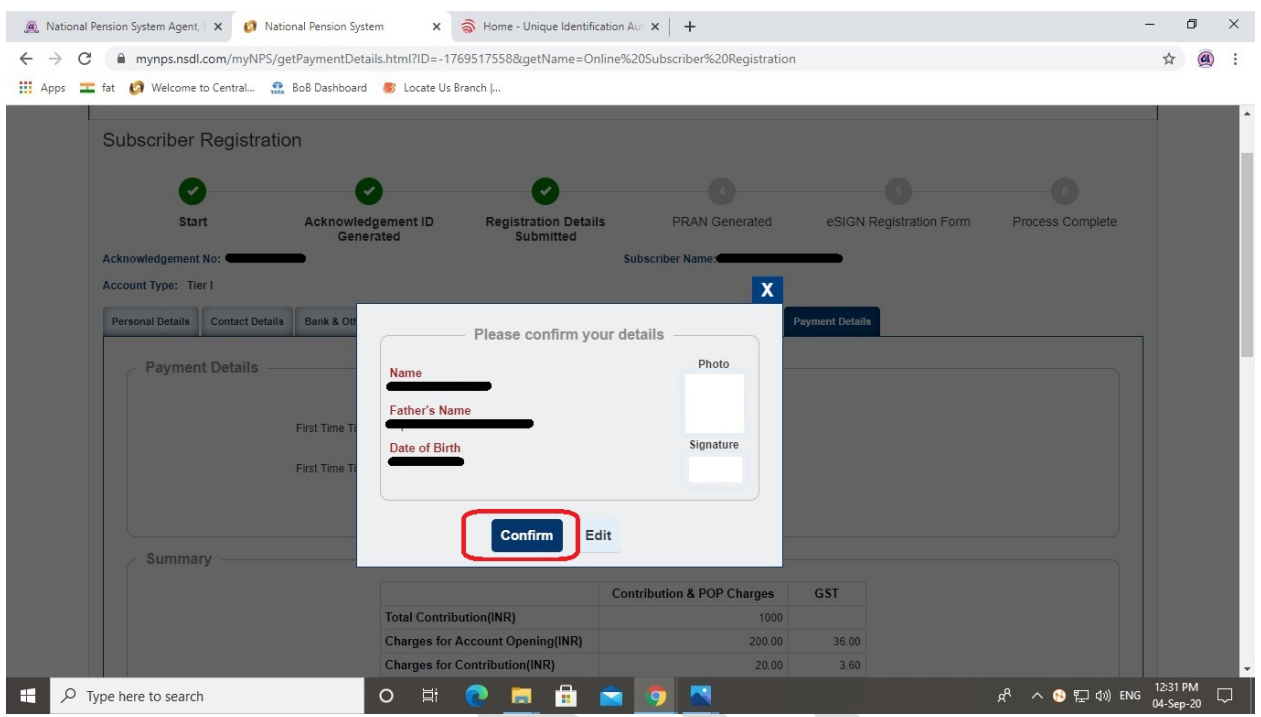

You will redirected to online payment page, Click on **Internet Banking** button

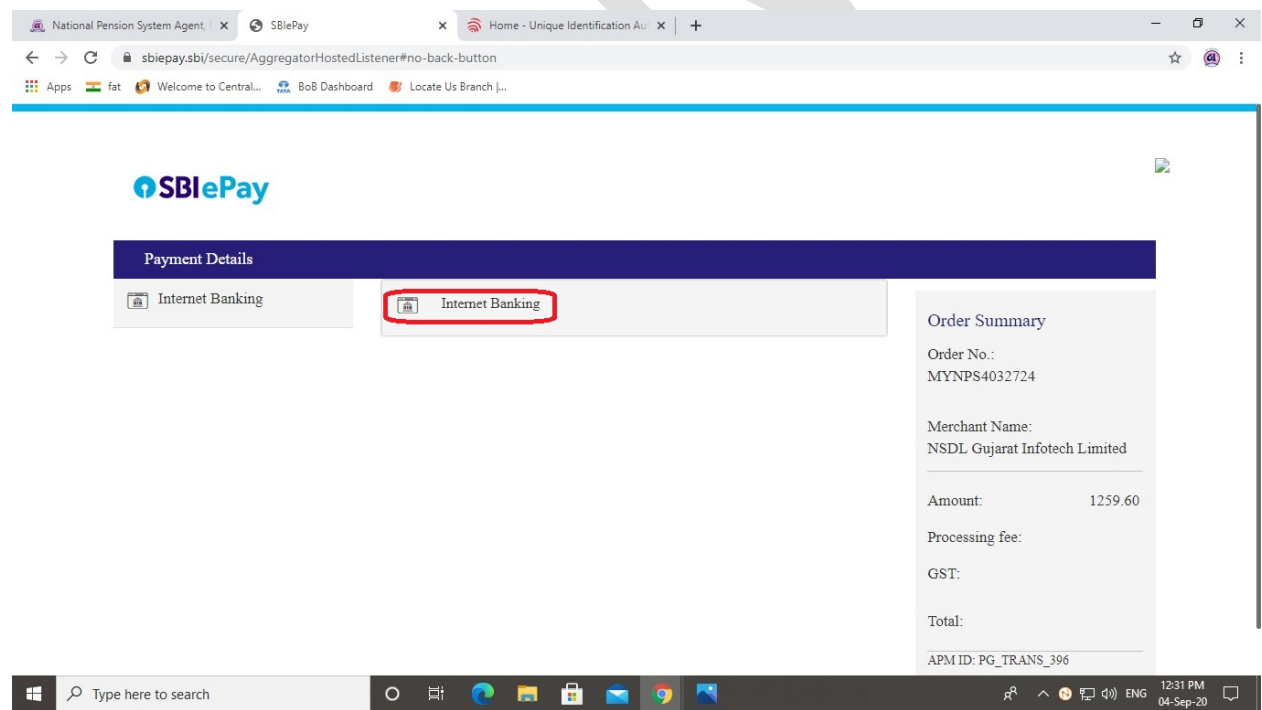

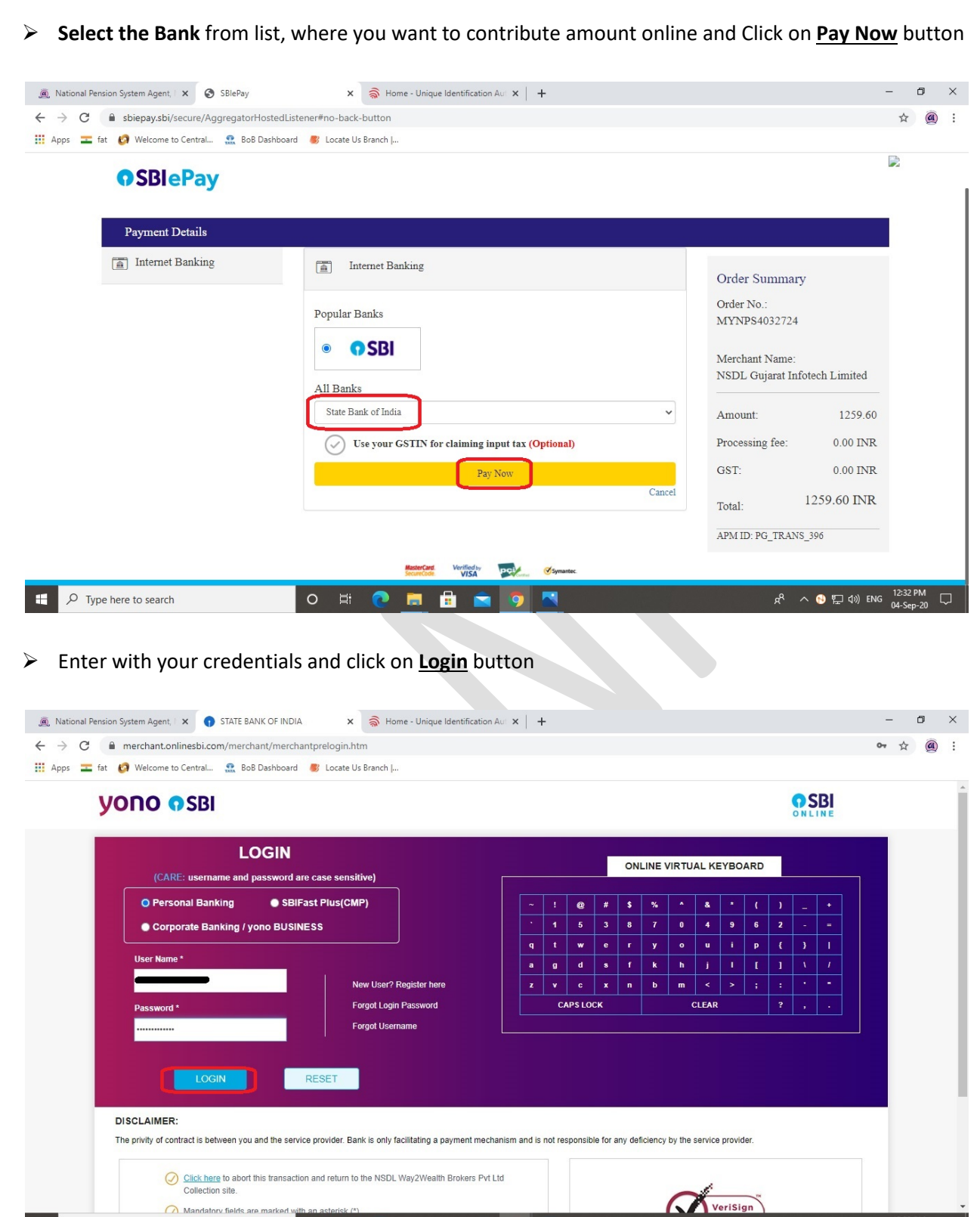

 $\Box$   $\Box$   $\Box$  Type here to search

 $R^R \sim \bigoplus \square \oplus \emptyset$  ENG  $\frac{12:33 \text{ PM}}{04\text{-}\text{Sep-}20}$ 

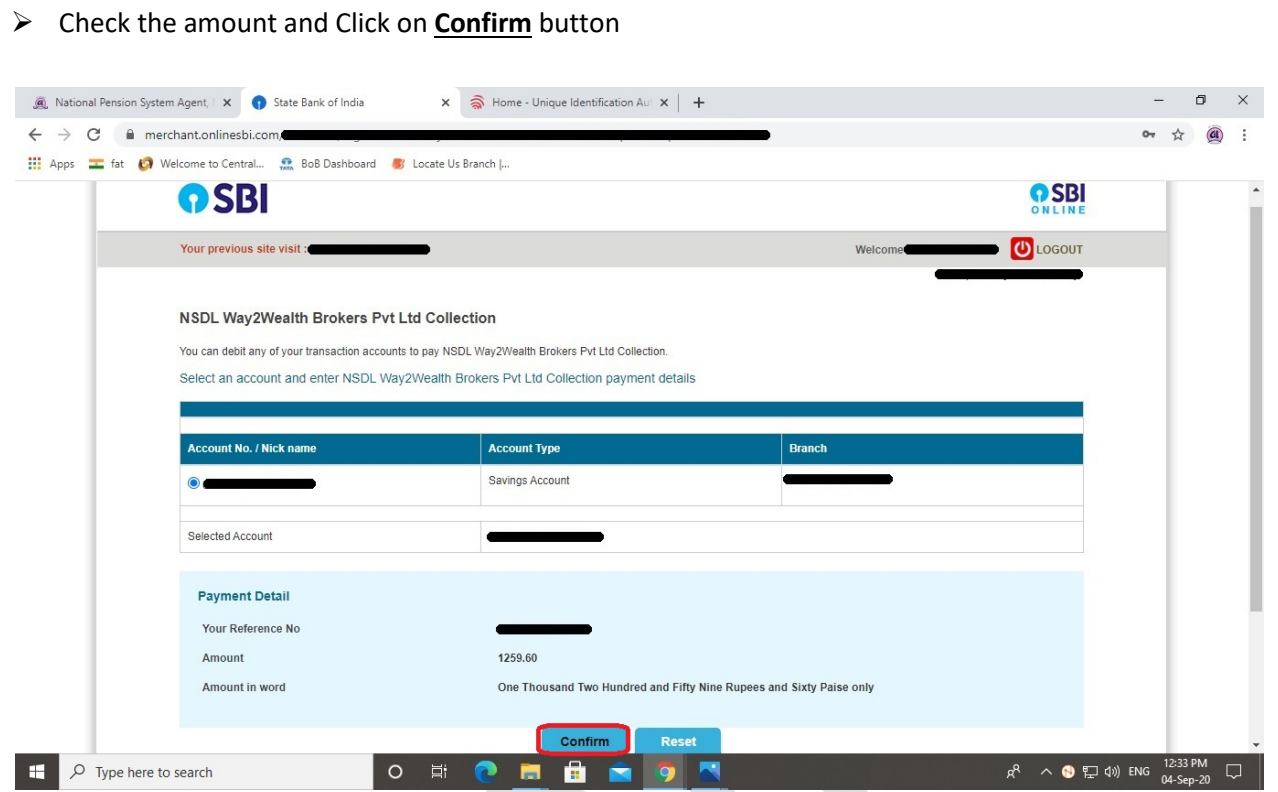

Check the amount and Click on **Confirm** button

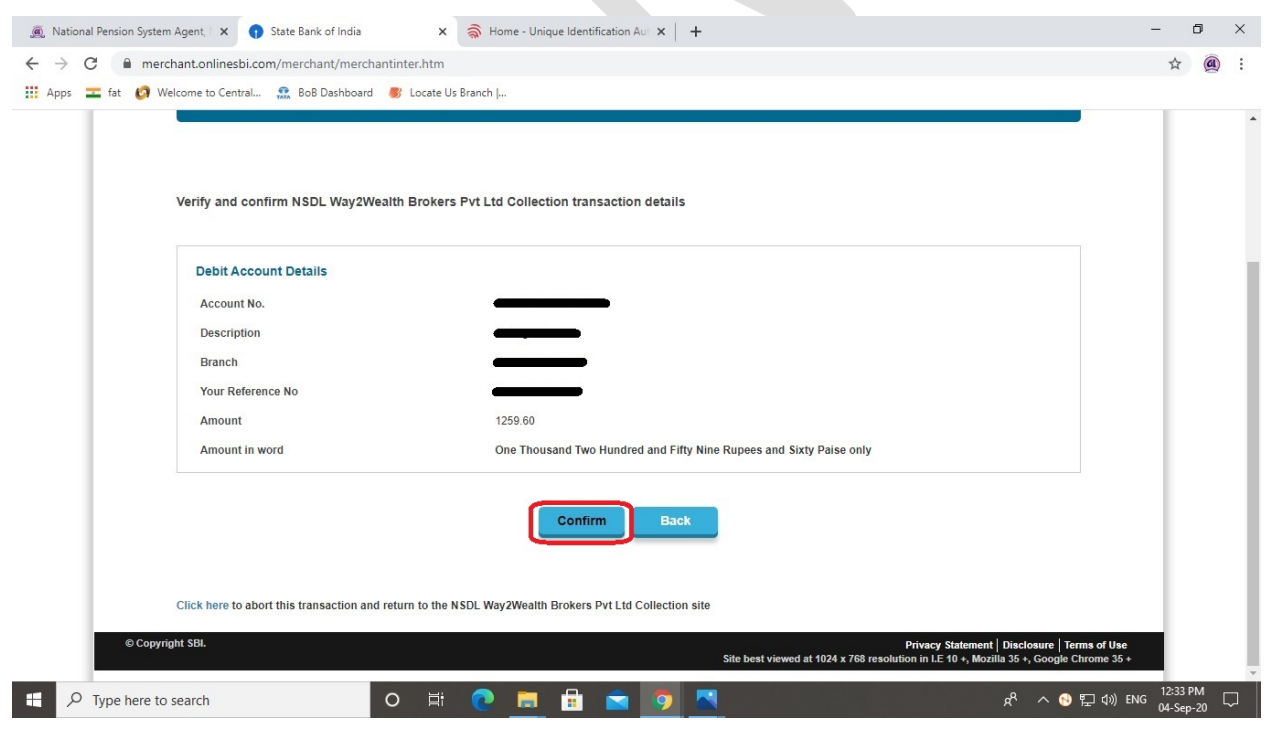

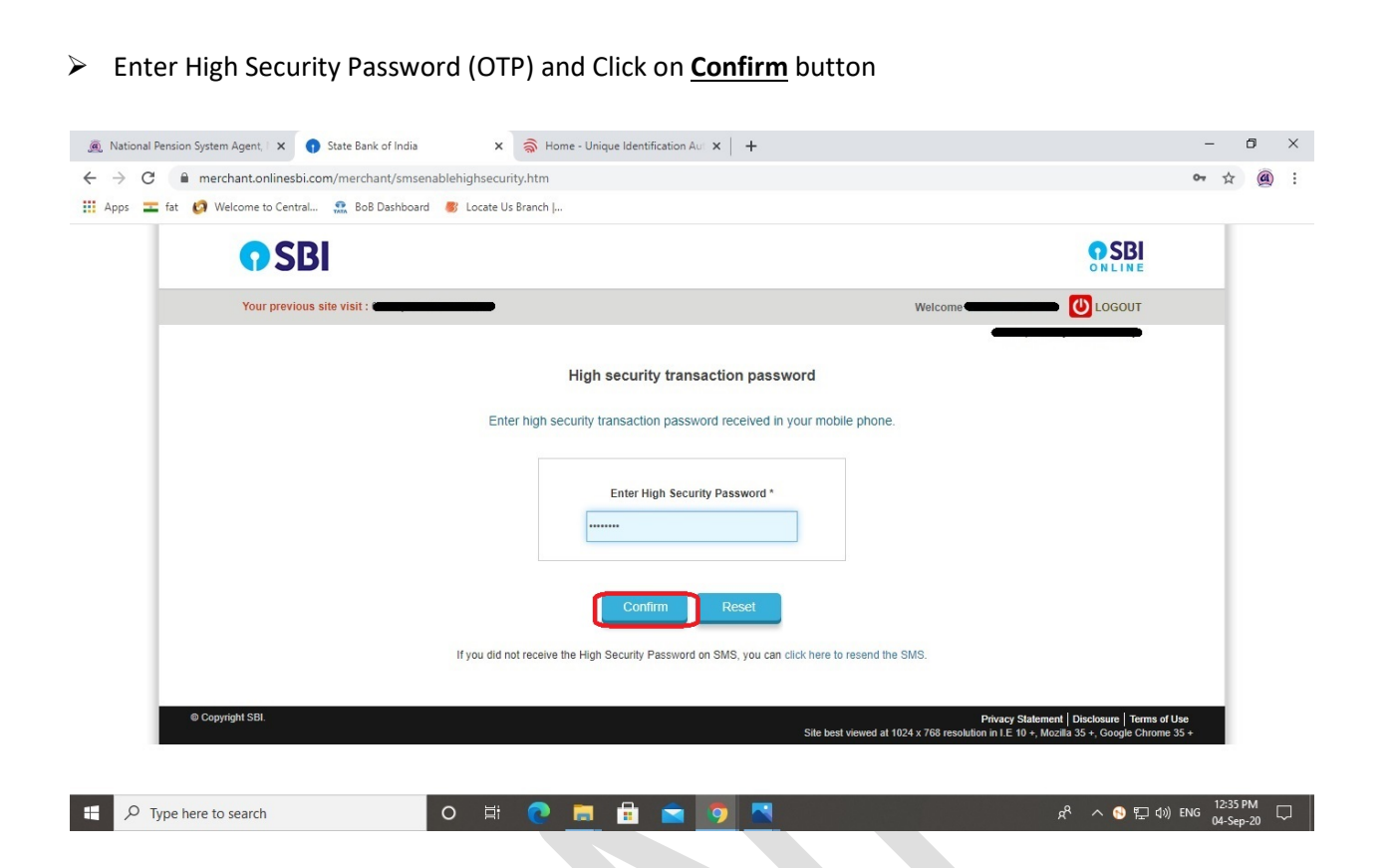

 After the successfully payment, you'll redirected to eSign page **OR** You can go to the Online Subscriber Registration page, Click on **eSign / Print Registration Form** and Submit details like **Acknowledgement No**, **Acknowledgement Date**, **Date of Birth**, **Captcha** and Click on **Submit** button

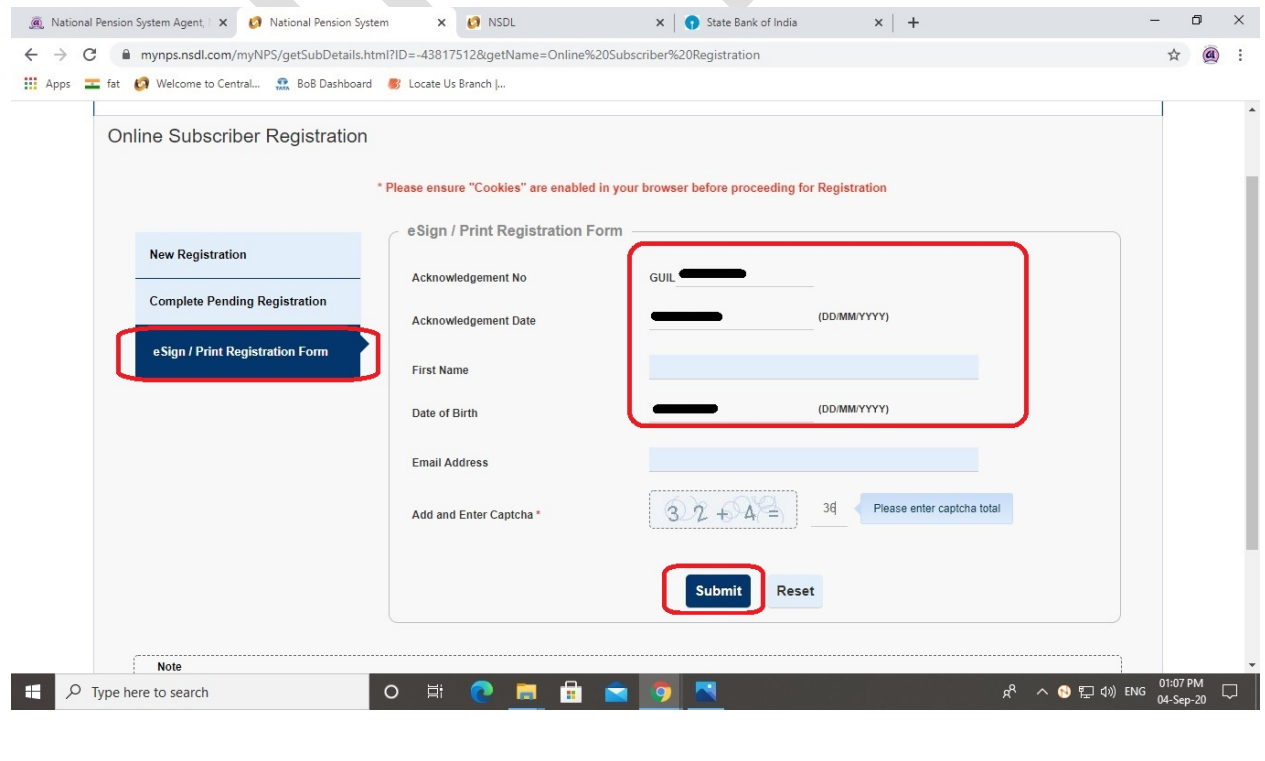

© GUJARAT INFOTECH LTD Page **22** of **25**

 Select **eSign Subscriber Registration Form (***Paperless***)** and Click on **eSign & Download** button (Your generated **PRAN No** will also reflected on the screen)

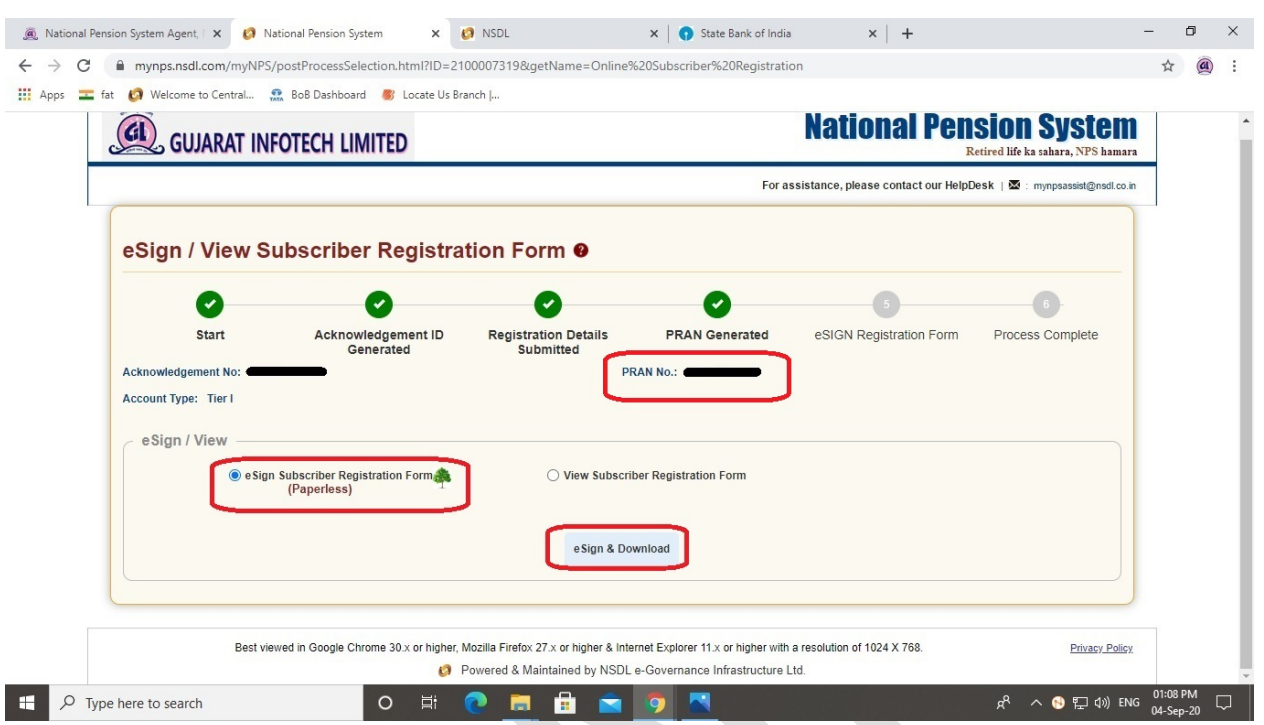

The Alert will be shown on screen related the charges of Rs. 5.90/-. Click on **Proceed** button

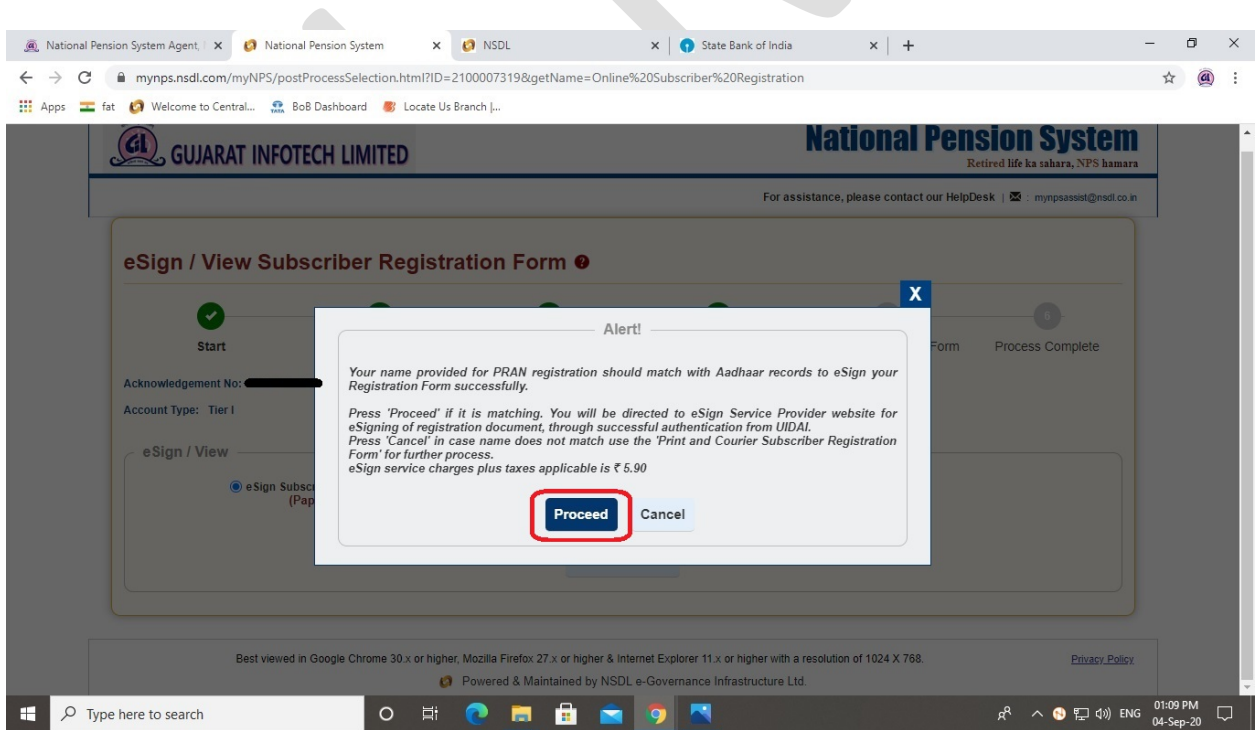

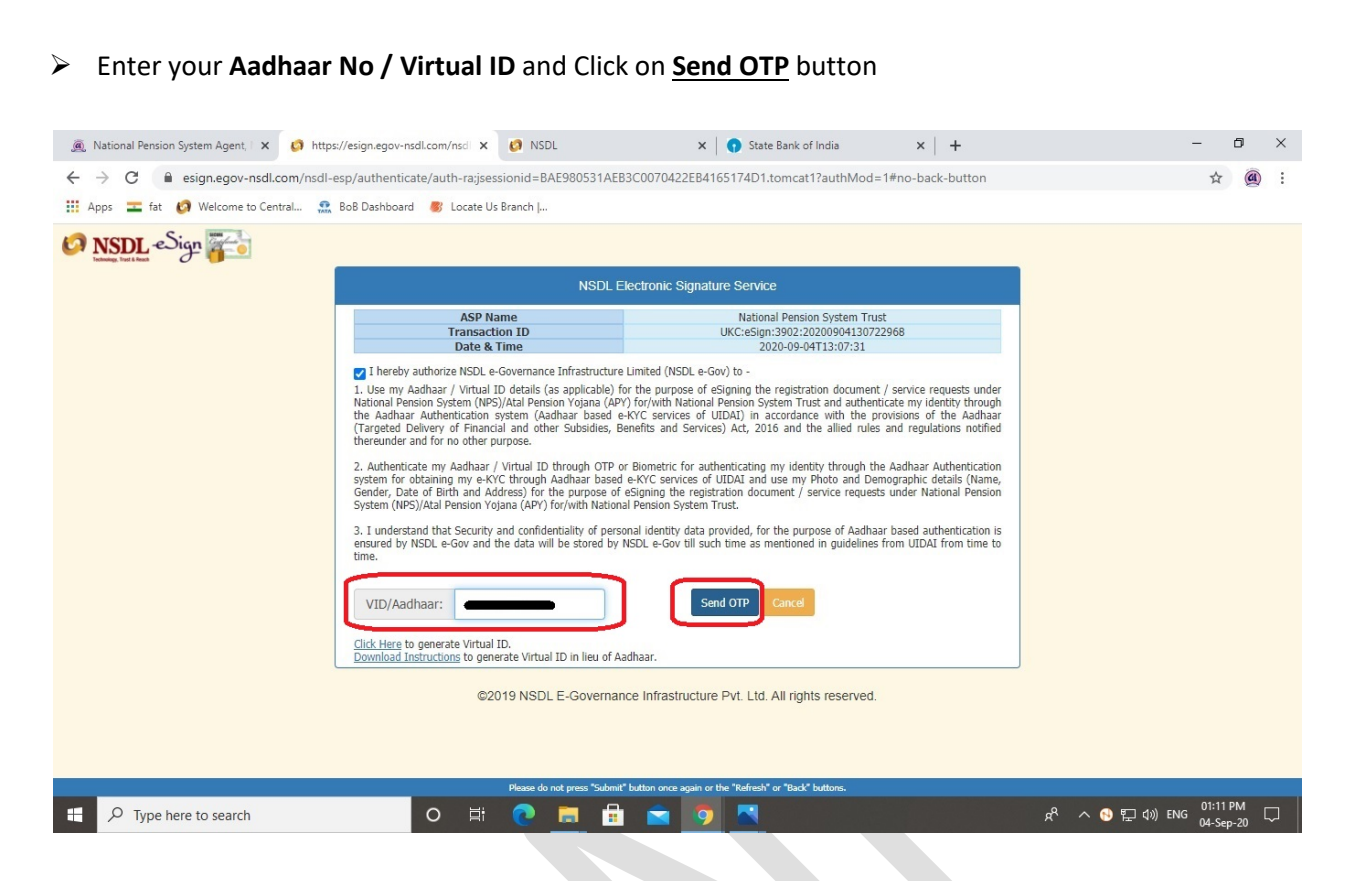

Enter the **OTP** (*received on your Aadhaar registered mobile number*) and Click on **Verify OTP** button

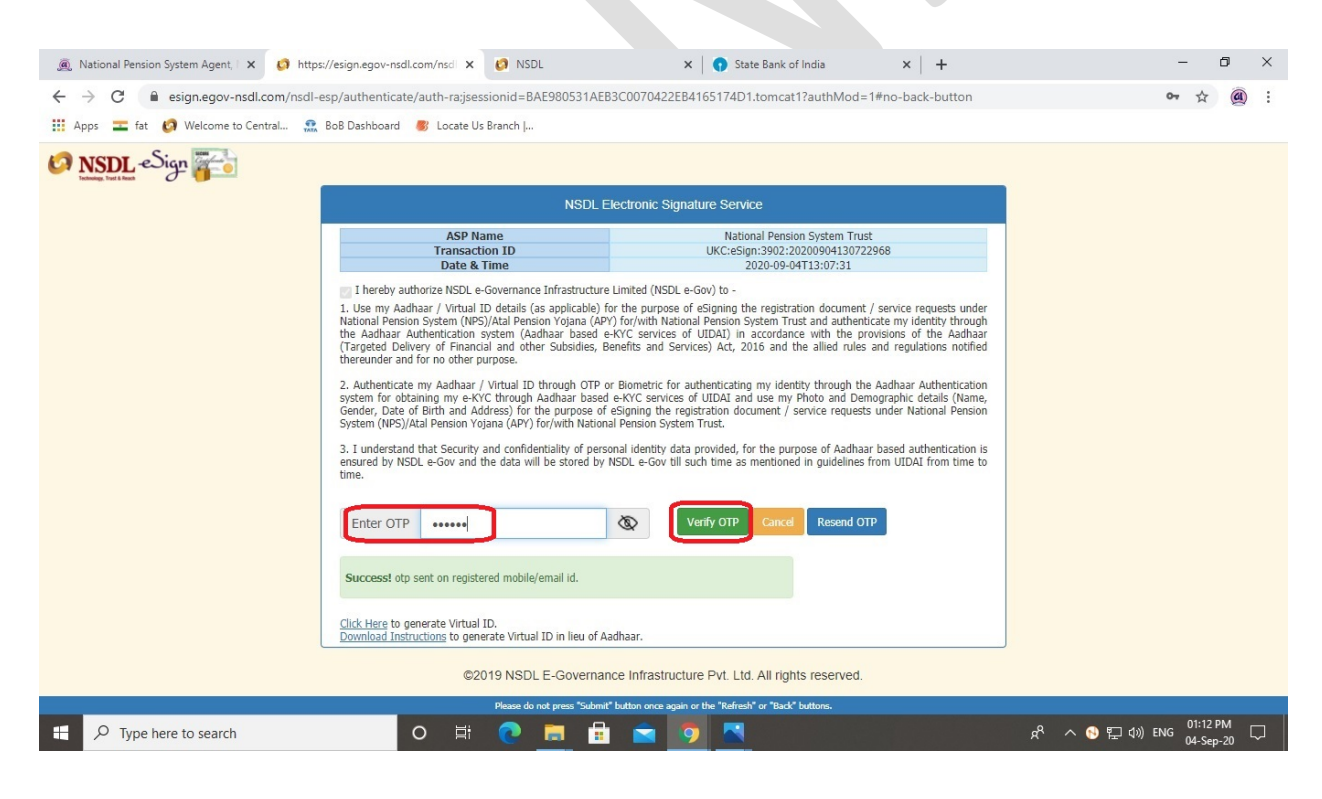

 After the successfully attempt of OTP, you'll redirected to Print Registration Form page **OR** You can go to the Online Subscriber Registration page, Click on **eSign / Print Registration Form** and Submit details like **Acknowledgement No**, **Acknowledgement Date**, **Date of Birth**, **Captcha** and Click on **Submit** button

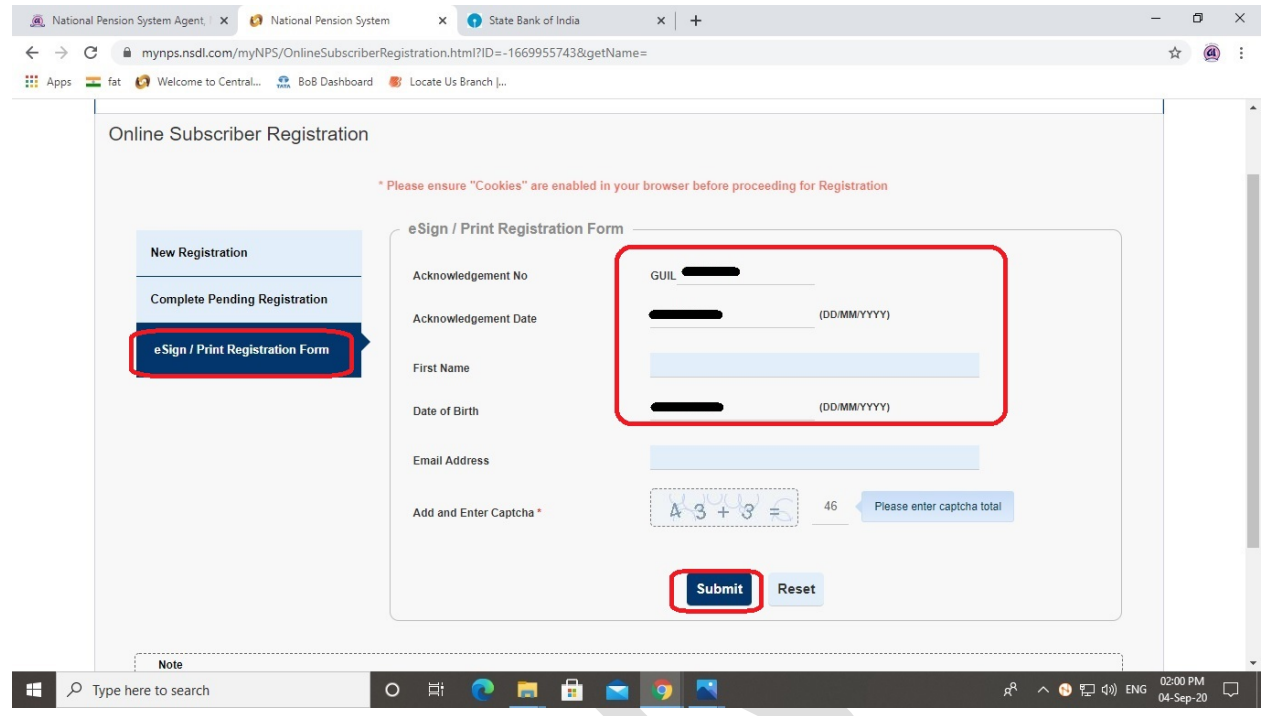

 Now, you have successfully registered under NPS. Click on **Download E Signed Form** button to download your application form.

(You will also received SMS / Email related to PRAN generation alert)

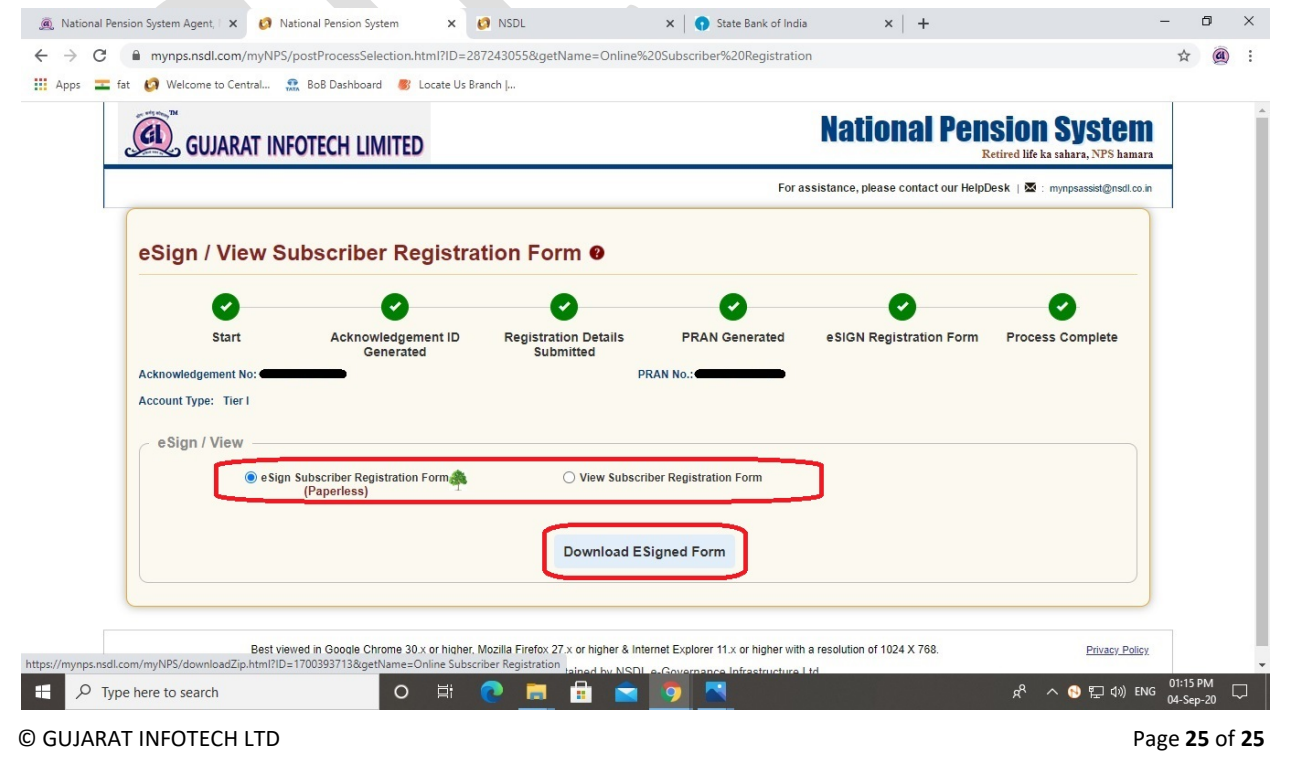